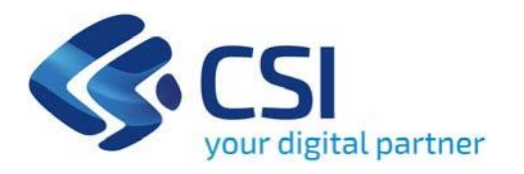

### **BANDO Interventi a sostegno della Stampa ed Informazione Pubblica Locale - Bando per l'Editoria - Testate giornalistiche**

**CSI Piemonte**

**Torino, 1° luglio 2024**

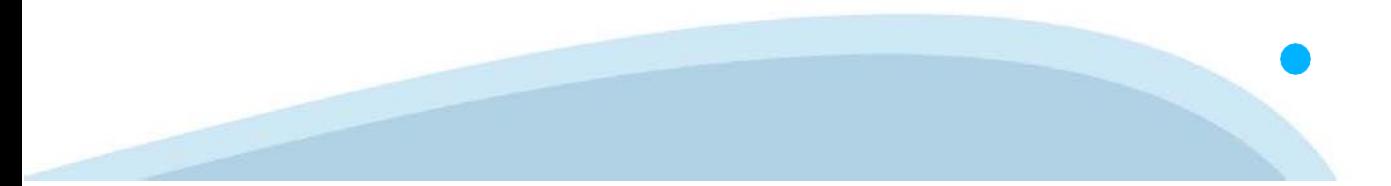

La procedura FINDOM‐Finanziamento Domande è stata realizzata per consentire agli utenti pubblici e privati di accedere alle manifestazioni di interesse della Regione Piemonte. La procedura FinDom richiede l'acquisizione di opportune credenziali di autenticazione; gli strumenti devono essere acquisiti autonomamente dal Beneficiario che desidera partecipare al bando.

I metodi di autenticazione previsti per accedere alla procedura sono :

- ‐ **Credenziali SPID personali di 2 livello**
- ‐ **Certificato digitale di autenticazione (Cns, TS, FirmaDigitale)**
- ‐ **Carta d'identitàdigitale**

**Il Beneficiario può scegliere alternativamente tra le modalità di accesso. I metodi di autenticazione NON devono essere obbligatoriamente intestati al richiedente.**

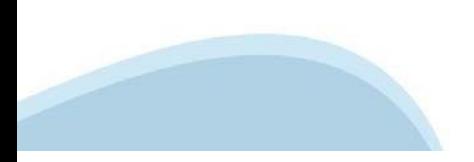

### **ACCESSO TRAMITE CREDENZIALI SPID PERSONALI E DI SECONDO LIVELLO**

SPID, il Sistema Pubblico di Identità Digitale, è la soluzione che ti permette di ACCEDERE a tutti i servizi online della Pubblica Amministrazione con un'unica IdentitàDigitale.

Le credenziali SPID sono univoche a livello nazionale e si possono ottenere seguendo le indicazioni fornite dal sito: h[ttps://www.spid.g](http://www.spid.gov.it/richiedi)ov.i[t/richiedi‐spid](http://www.spid.gov.it/richiedi)

### **L'ACCESSO ALLA PROCEDURA FINANZIAMENTI DOMANDE RICHIEDE IL LIVELLO DI SICUREZZA 2 (NON È NECESSARIO IL LIVELLO 3 E NON E'AMMISSIBILE L'UTILIZZO DI CREDENZIALI SPID AZIENDALI).**

### **LE CREDENZIALI SPID NON DEVONO ESSERE OBBLIGATORIAMENTE INTESTATE AL RICHIEDENTE**

**NOTA**:la configurazione delle credenziali SPID è a carico dell'utente che effettua l'autenticazione. In caso di problemi tecnici è necessario rivolgersi al soggetto che ha fornito le credenziali.

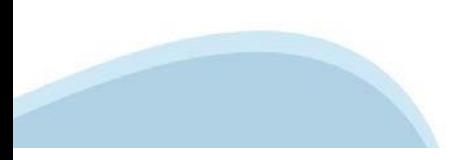

### **PAGINE DI ACCESSO CONSPID**

Premere il tasto Entra con Spid. Scegliere il proprio Identity Provider e inserire le credenziali rilasciate dal Identity Provider.

#### **Entra con SPID**  $\boldsymbol{\Omega}$ **TIMid** SPID è il sistema di accesso che consente di  $\leq$  SIELTEID utilizzare, con un'identità digitale unica, i Spid<sub>ialia</sub> servizi online della Pubblica Amministrazione e dei privati accreditati. **@Namirial?D** Se sei già in possesso di un'identità digitale, orobo.it is accedi con le credenziali del tuo gestore. InfoCert **D** Se non hai ancora un'identità digitale, richiedila ad uno dei gestori. intesa<sup>D</sup> lepgda Maggiori info Non hai SPID? Poste **ID Sped** AgID Agenzia per sp:d

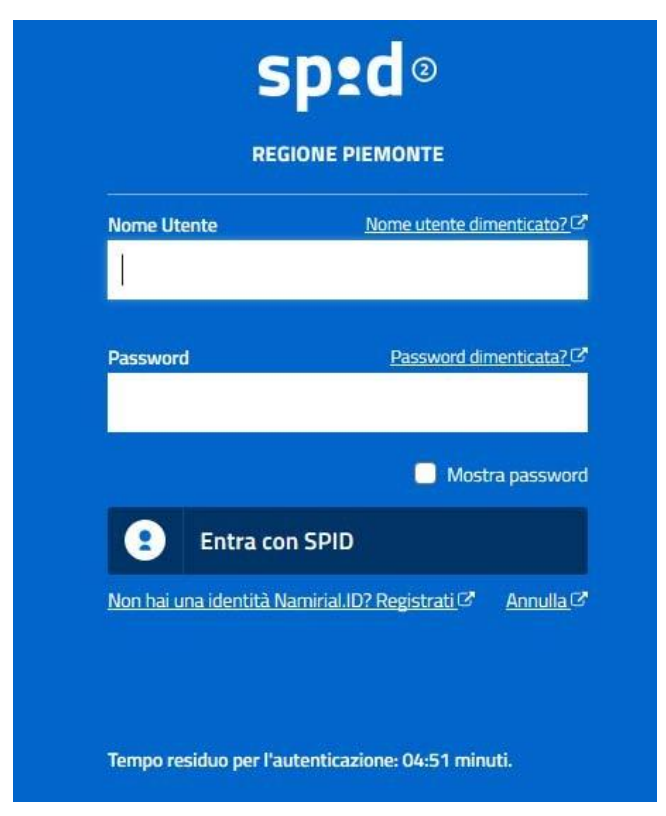

### **ACCESSO TRAMITE CERTIFICATO DIGITALE DIAUTENTICAZIONE**

L'identificazione elettronica è un processo in cui si usano i dati di autenticazione personale in forma elettronica per identificare univocamente: una persona fisica, una persona legale, una persona fisica che rappresenti una persona legale.

L'identificazione elettronica, detta anche certificato digitale di autenticazione, viene utilizzata per ACCEDERE a servizi online.

Il certificato digitale è presente all'interno di un dispositivo (nel formato Smart Card ,Token USB o Carta nazionale dei servizi, Firma digitale), rilasciato da una Certification Authority (CA) autorizzata.

Consente di effettuare un'autenticazione forte nei siti web che richiedono come credenziale di accesso l'utilizzo di un certificatodigitale.

Link utili:

h[ttps://www.](http://www.agid.gov.it/it/piattaforme/firma)agid.gov.it/it/piattaforme/firma-elettronica-qualificata/certificati h[ttps://www.](http://www.agid.gov.it/it/piattaforme/firma)agid.gov.it/it/piattaforme/firma-elettronica-qualificata/prestatori-di-servizi-fiduciari-attivi-in-italia

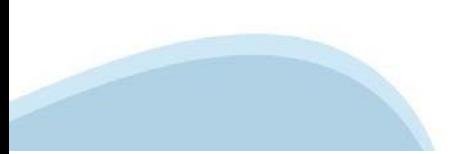

### **PAGINE DI ACCESSO CONCERTIFICATO DIGITALE**

E' sempre disponibile l'accesso con Certificato digitale emesso da una Certification Authority riconosciuta a livello nazionale o CNS abilitata.

La pagina di accesso al servizio mostrerà il link per gli utenti che dispongono certificato digitale o CNS abilitata.

### Accesso tramite certificato digitale o carta elettronica

Si prega di accertarsi che il certificato digitale sia configurato correttamente nel browser in uso. Solo in seguito cliccare il seguente pulsante Accedi.

### Accedi

Per problemi durante l'accesso alle procedure di Sistema Piemonte, non attribuibili ai dispositivi elettronici, contattare:

**Assistenza Csi 011.0824407**

**Form di Assistenza**

### **ACCESSO CON CARTA DI IDENTITA'ELETTRONICA**

La CIE (Carta d'identità elettronica) è il nuovo documento d'identità in Italia. È rilasciata sia ai cittadini italiani che stranieri (UE o extra‐UE).

Oltre alle funzioni della precedente carta, permette l'accesso ai servizi digitali della PubblicaAmministrazione come previsto dallanormativa.

L'accesso può avvenire:

- **da PC (utilizzando unapposito lettore NFC)**
- da smartphone o tablet (dotati di tecnologia NFC, sistema operativo Android 6.x o superiore e dell'applicazione "CIE ID" del Poligrafico che è possibile scaricare dal Play Store Android)

Per maggiori informazioni:

[https://www.cartaid](http://www.cartaidentita.interno.gov.it/)enti[ta.interno.gov.it/](http://www.cartaidentita.interno.gov.it/)

**ACCESSO CON CARTA DIIDENTITA' ELETTRONICA**

Seleziona la modalità di autenticazione

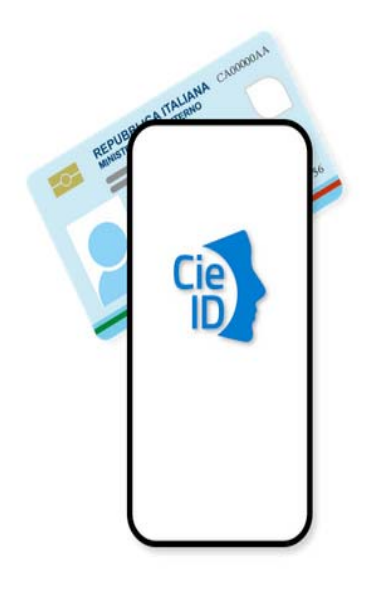

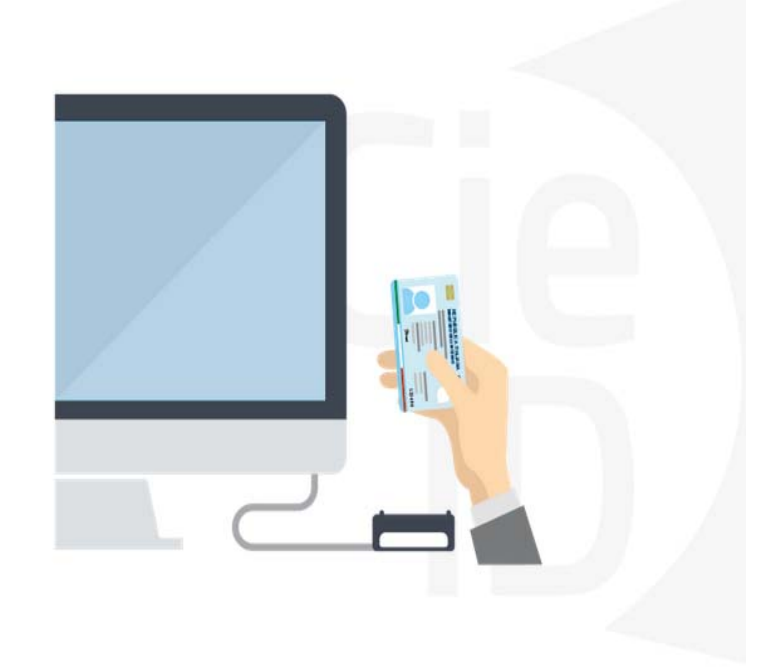

### **Informazioni utili**

2- Kit Certificato digitale (chiavetta USB o Smart Card con lettore da installare sul pc)

3 – Credenziali SPID (in alternativa al certificato digitale‐ **LIVELLO 2 personale**)

4 - Programma di gestione della firma digitale (es. Dike o analogo fornito dal provider del Kit di firma) installato nella postazione da cui si intende operare Per assistenza sulla configurazione del certificato digitale rivolgersi al servizio assistenza dell'ente che ha emesso il certificato.

**NOTA:**

- ‐ L'accesso con CNS richiede un lettore di smart card in grado di leggere il certificato presente nella Carta il cui acquisto è a carico dell'utente che effettua l'accesso.
- L'accesso con Certificato digitale fornito da una Certification Authority avviene a seconda del kit fornito (Smart Card, chiave USB, file).
- ‐ L'accesso con Spid Livello 2, prevede l'inserimento del nome utente, password scelti dall'utente, più la generazione di un codice temporaneo di accesso (one timepassword).
- ‐ In entrambi i casi l'installazione e la configurazione dei lettori e/o del kit è a carico dell'utente che effettua l'autenticazione.
- ‐ **In caso di problemi tecnici nella configurazione del certificato è possibile seguire il Manuale di Verifica del Funzionamento alla pagina <https://servizi.regione.piemonte.it/come-accedere-ai-servizi> , mentre, per quanto riguarda le credenziali SPID, è necessario rivolgersi al proprio Provider.**

### **ATTENZIONE:**

Nel caso in cui l'utente non riuscisse né a raggiungere i portali né la pagina di autenticazione, il motivo potrebbe essere dovuto a configurazioni di Proxy o Firewall che non consentono l'accesso agli applicativi CSI. DISATTIVARE FIREWALL CHE IMPEDISCONO L'ACCESSO A HTTPS.

E' necessario che l'amministratore del sistema del cliente, verifichi le proprie configurazioni e che i sistemi del CSI (https://) siano da loro raggiungibili. Verificare eventuali blocchi dovutiall'antivirus.

Si consiglia di verificare se la versione del browser utilizzata rientra tra quelle riportate nell'elenco presente su SistemaPiemonte, in tal caso si raccomanda di procedere all'aggiornamento. Se il browser non verrà aggiornato a breve non sarà più possibile utilizzare i servizi protetti.

<sup>1</sup> ‐ Pc connesso ainternet

### **Segnalazioni di errore delbrowser**

Quando si incorre in un ERRORE IMPREVISTO è fondamentale eliminare cronologia, cache ecookie del browser utilizzato.

### **CHIUDERE TUTTE LE VIDEATE DEL BROWSER RIPULITO**.

Aprire una nuova pagina e accedere alla procedura

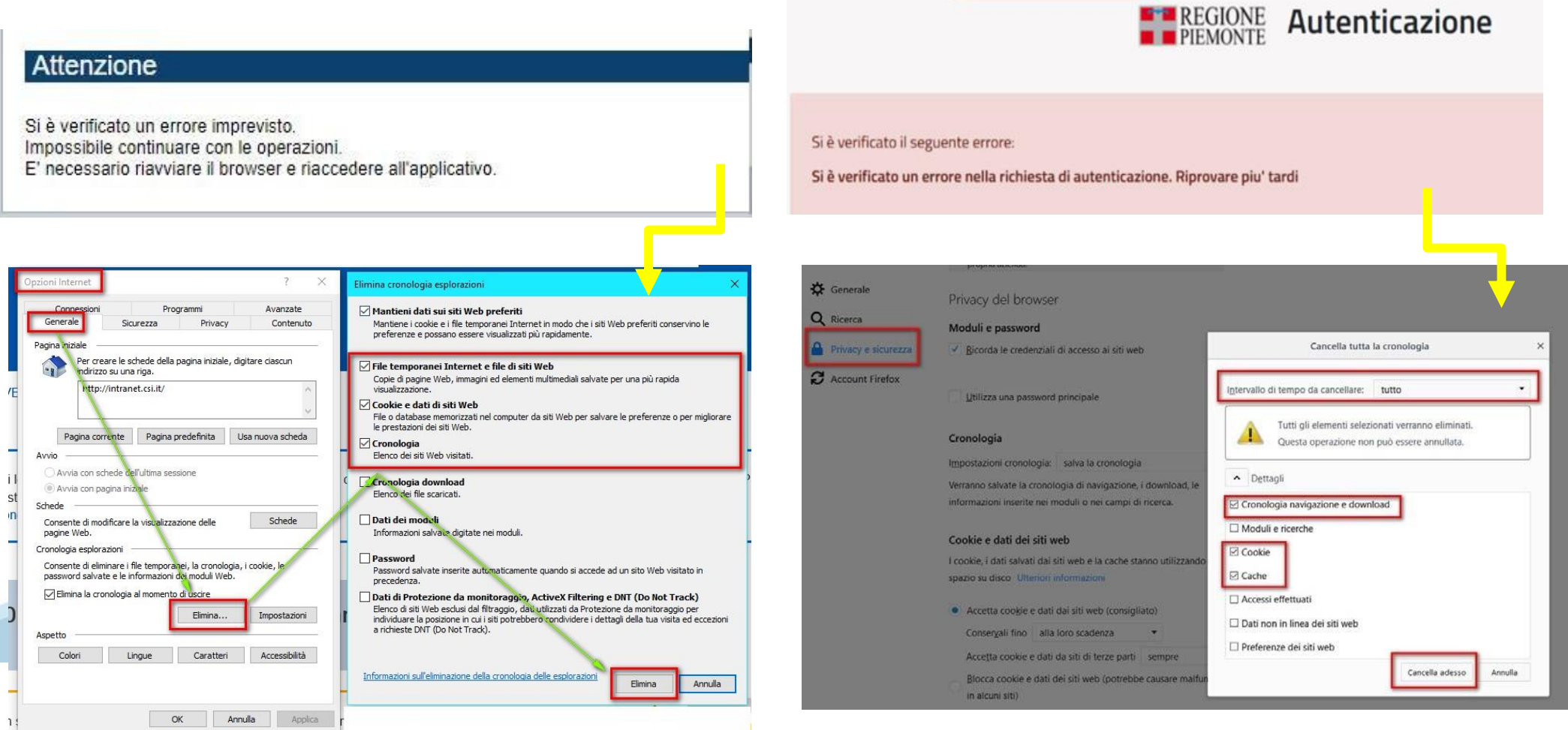

hlica da narto di AgID cullo Linoo guida nor l'utilizzo. L'Ago

### **Richieste di Assistenza**

Qualora, in fase di compilazione della domanda, venissero evidenziati degli errori nei dati riportati o sul funzionamento della Piattaforma di presentazione delle domande, è possibile richiedere assistenza compilando il **FORM DI ASSISTENZA**:

### Scheda informativa per l'utenza "Cittadini"

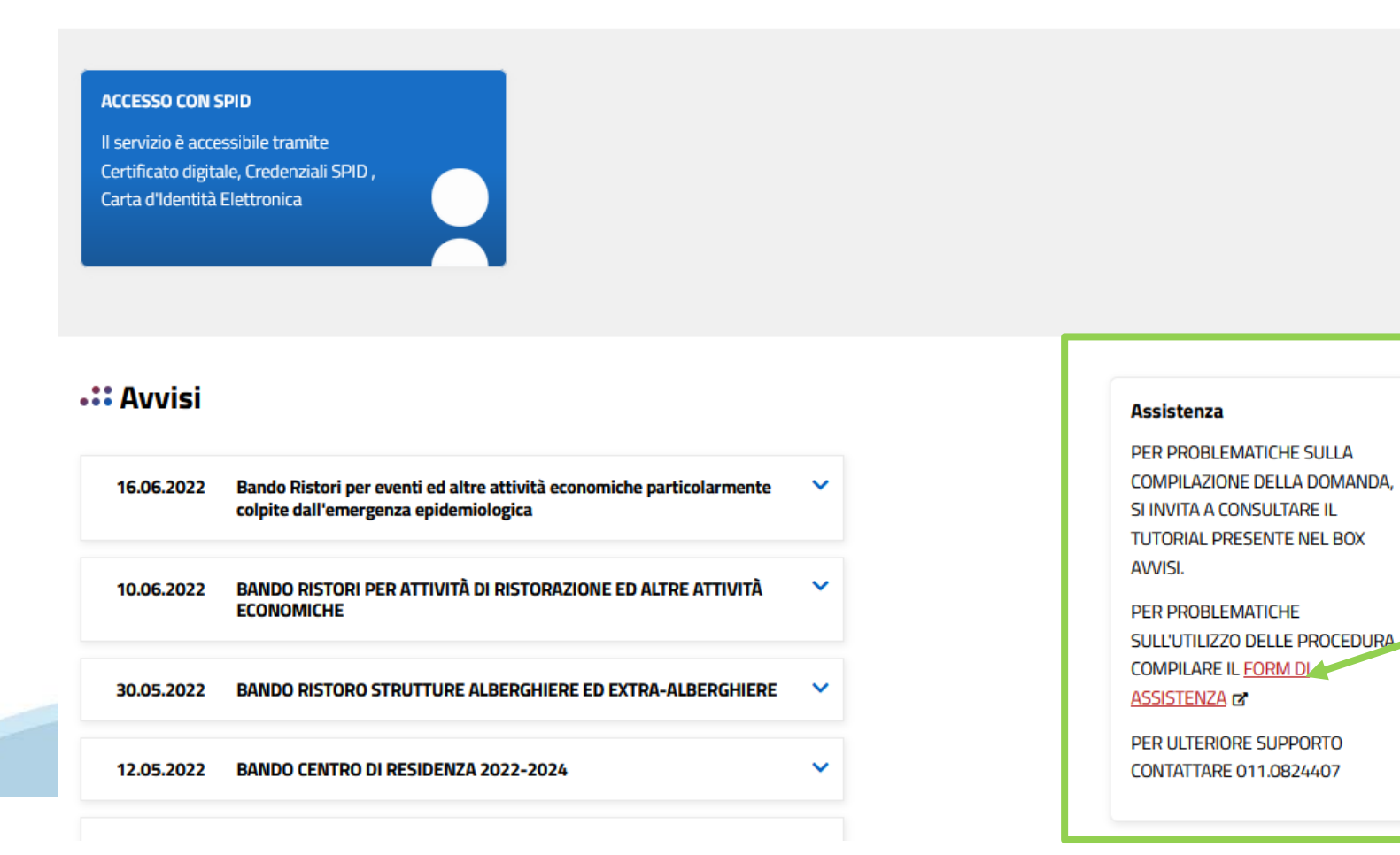

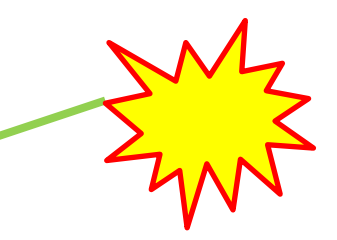

### **Form di richiesta di assistenza**

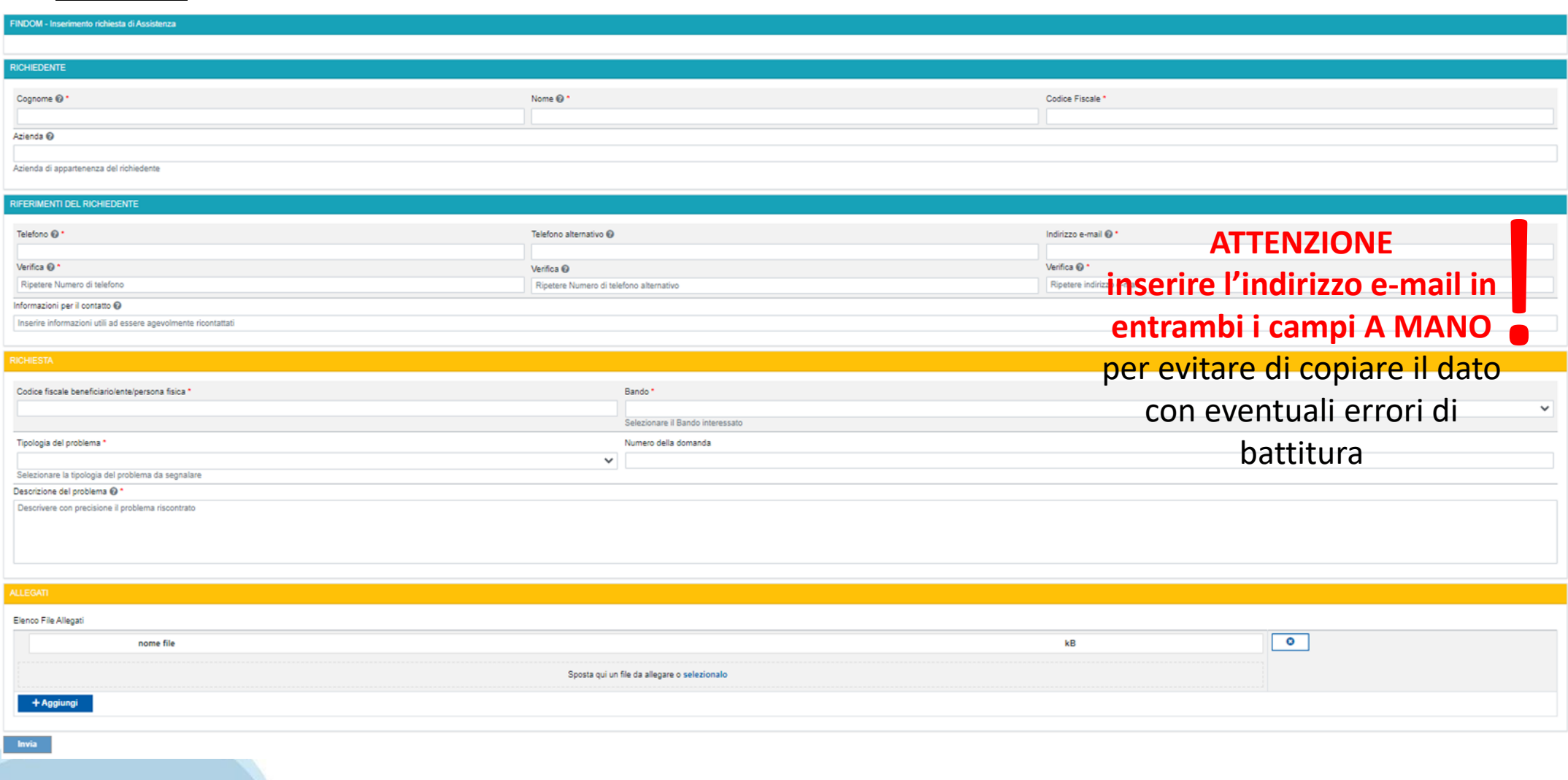

# **FINanziamenti DOMande Inizia la compilazione**

**<https://servizi.regione.piemonte.it/catalogo/bandi-por-fesr-finanziamenti-domande>**

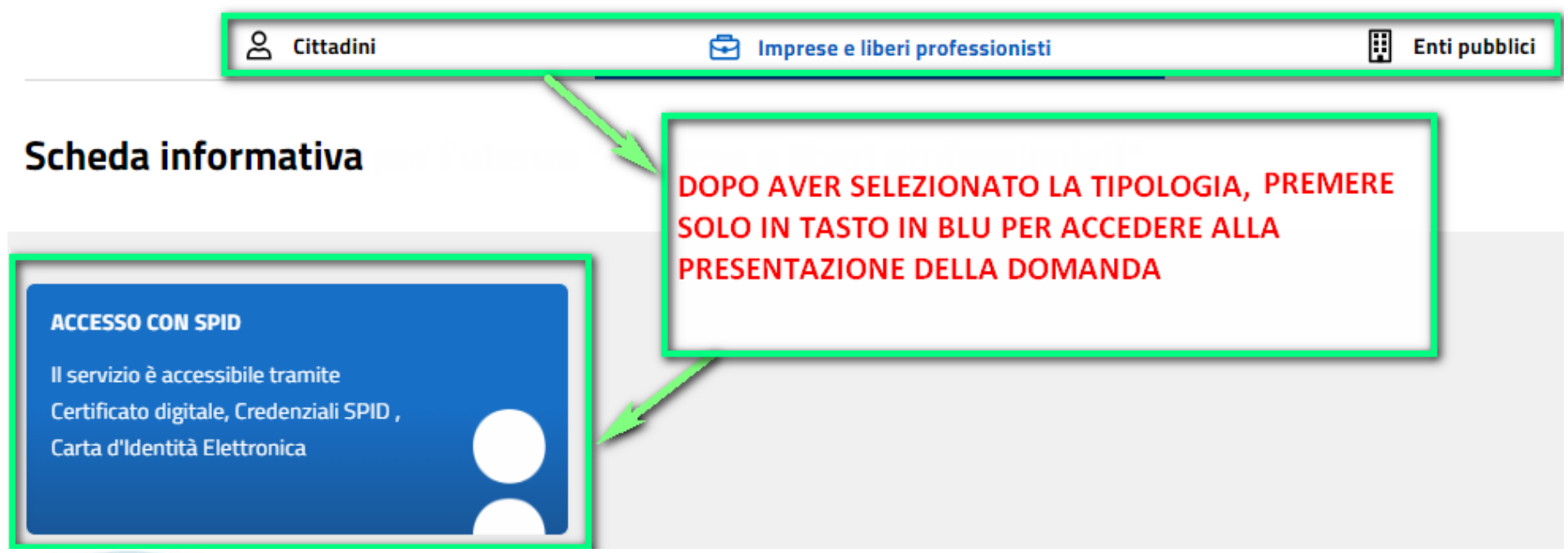

### **Compilazione FinDom**

Questa è la prima videata visualizzata dopo il primo accesso alla procedura FinDom.

In ogni videata è possibile visualizzare la pagina della **Documentazione** relativa ai bandi, la pagina delle **Faq** e dei **Contatti** dell'assistenza Csi

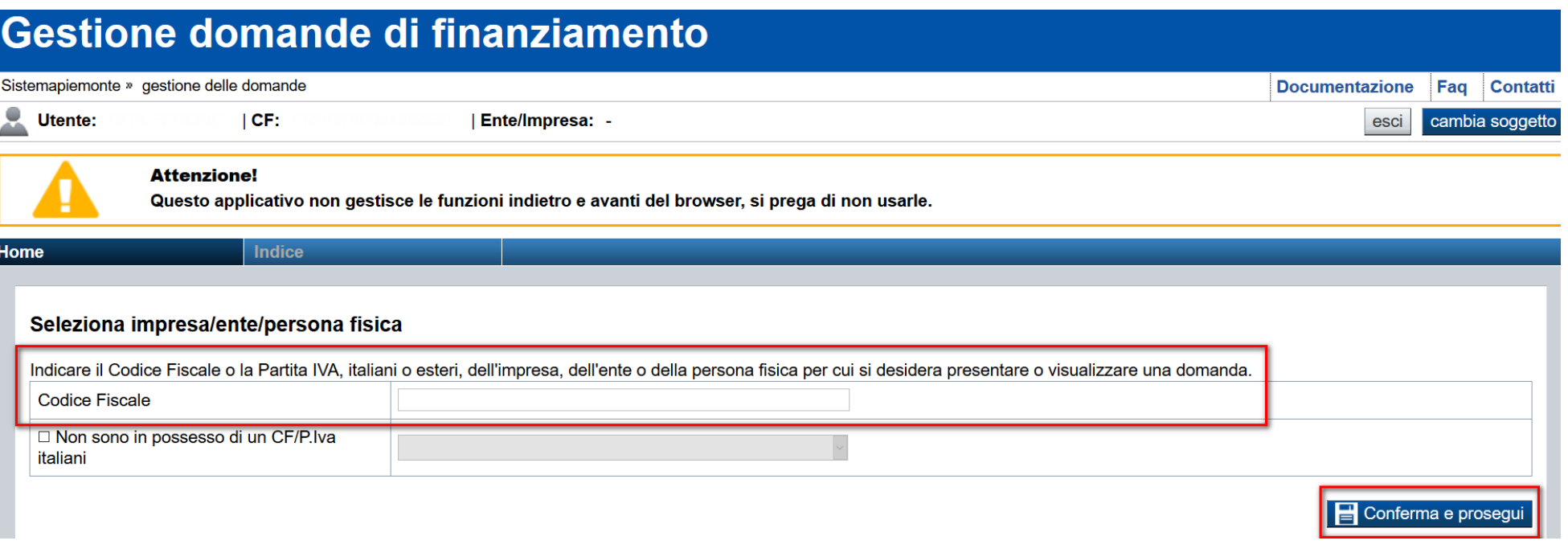

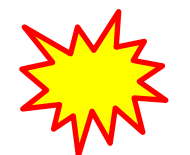

**Inserire il codice fiscale dell'Ente (NON personale) oppure PARTITA IVA**

# **Compilazione FinDom: scelta del Beneficiario**

Nel caso l'operatore avesse creato domande nel passato, sarà presente una lista dei beneficiari, dalla quale si può scegliere uno:

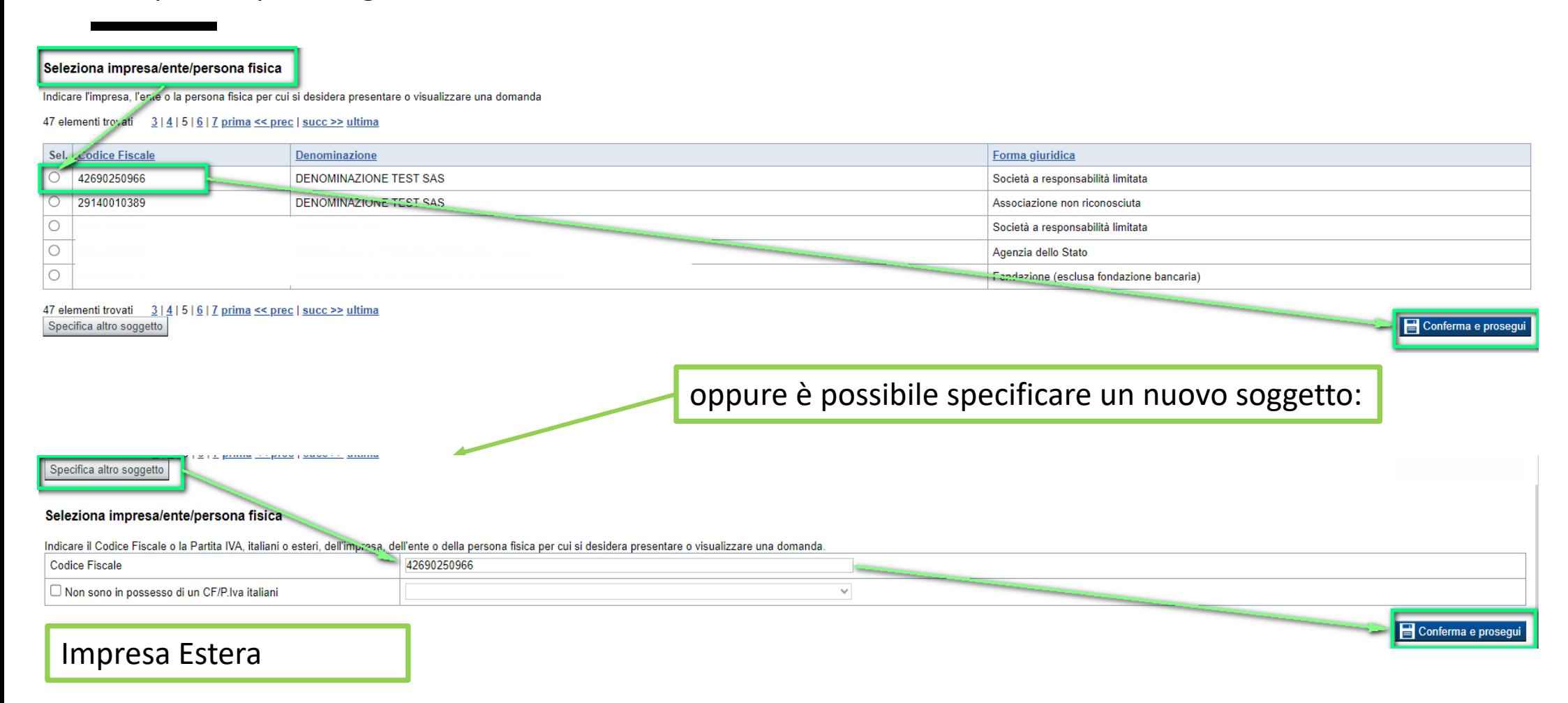

#### Seleziona impresa/ente/persona fisica

Indicare il Codice Fiscale o la Partita IVA, italiani o esteri, dell'impresa, dell'ente o della persona fisica per cui si desidera presentare o visualizzare una domanda

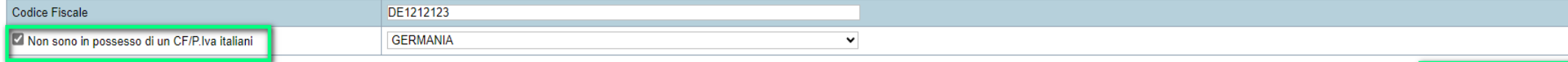

Conferma e prosegui

## **Home: Ricerca domande giàcaricate**

Puoi salvare e uscire dalla procedura durante la compilazione e riaccedere in seguito senza perdere i dati inseriti. Per visualizzare la domanda premi Cerca.

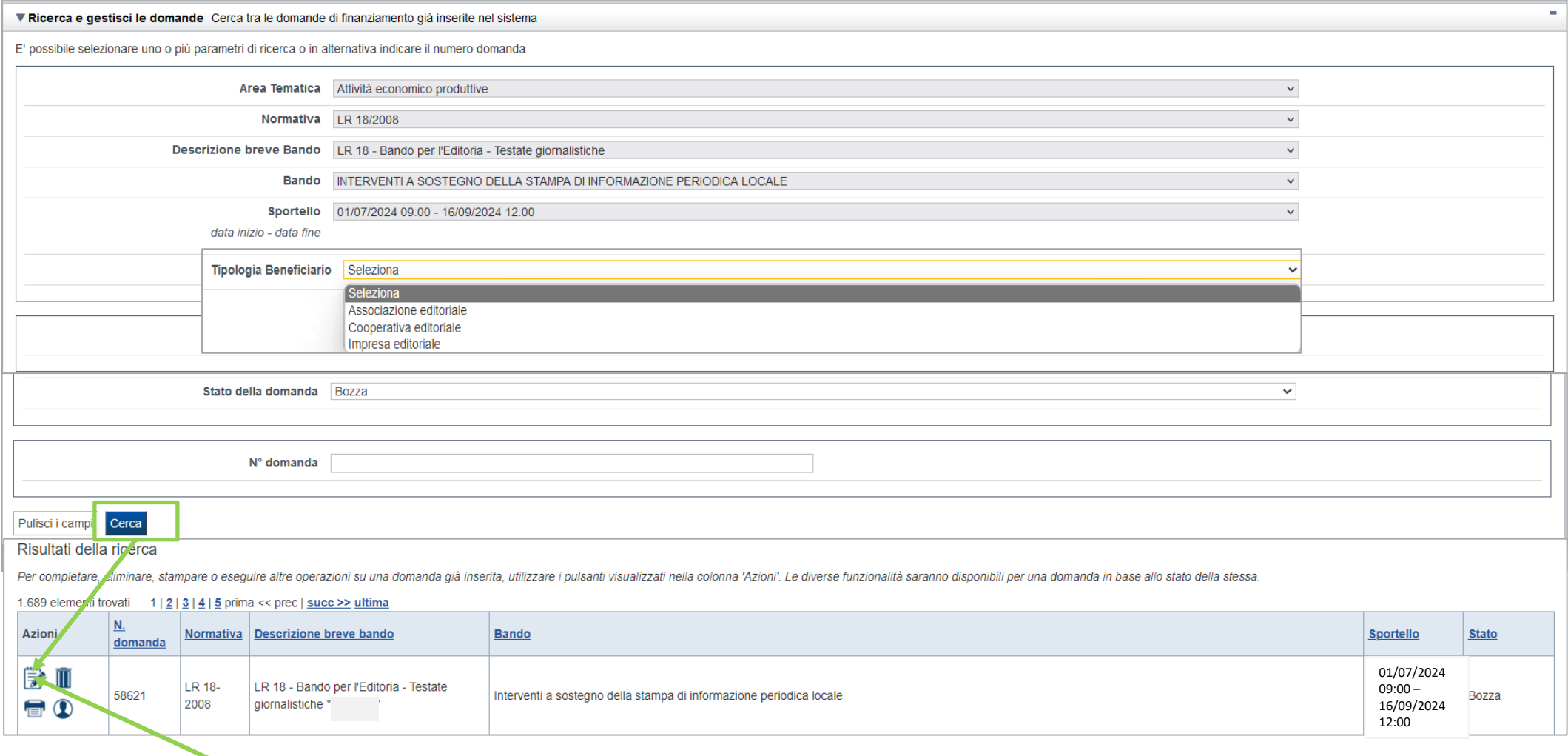

Premere vai alla domanda per accedere

ATTENZIONE: la domanda può essere visualizzata e modificata solo dal soggetto che l'ha creata e dal Legale Rappresentante. I dati del creatore della domanda sono visualizzabili utilizzando l'icona Autore

### **Home Inserisci nuovadomanda**

Selezionare la Descrizione Breve del Bando. Il resto dei menu a tendina si popoleranno automaticamente.

### Selezionare la **TIPOLOGIA BENEFICIARIO**

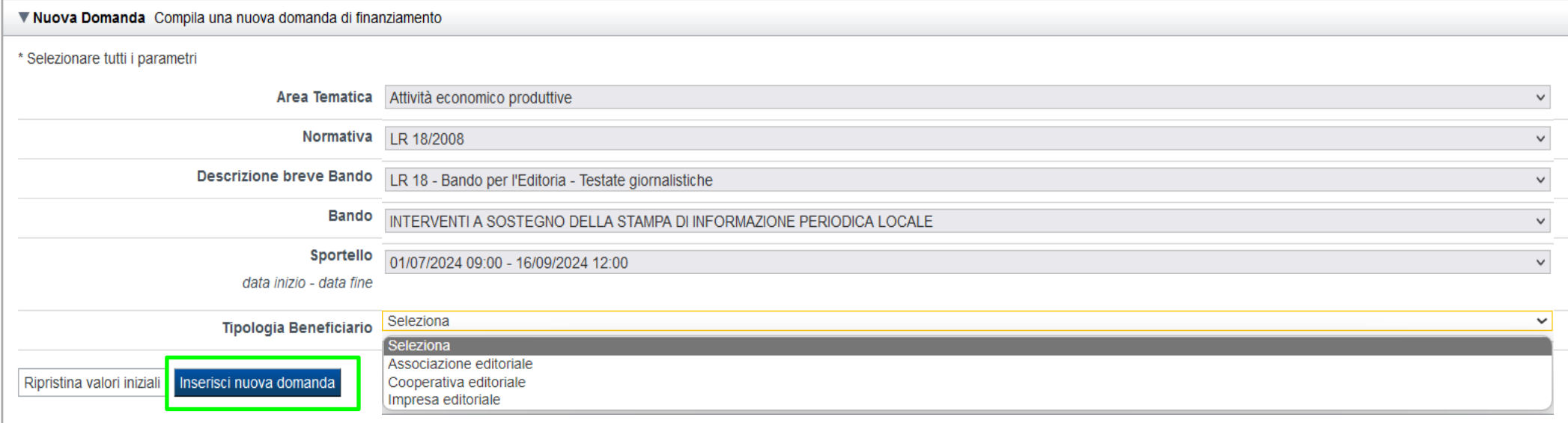

ATTENZIONE: In base alla Tipologia del Beneficiario selezionata, l'applicativo richiede le informazioni richieste per quella Tipologia. La domanda può essere presentata a partire dal 01 Luglio 2024 ore 09.00 am

## **Indice**

All'inizio della compilazione della domanda, nell'indice appaiono delle bandierine:

- ‐ Rosso: segnalano l'assenza di dati caricati nelle varie fasi.
- ‐**Giallo**:i dati inseriti non sono completi
- ‐ Verde: i dati inseriti sonocompleti

Sei in >> Domanda n°201825 - LR 18/2008 - LR 18 - Bando per l'Editoria - Testate giornalistiche

INTERVENTI A SOSTEGNO OELLA STAMPA DI INFORMAZIONE PERIODICA LOCALE - Impresi edicitie

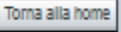

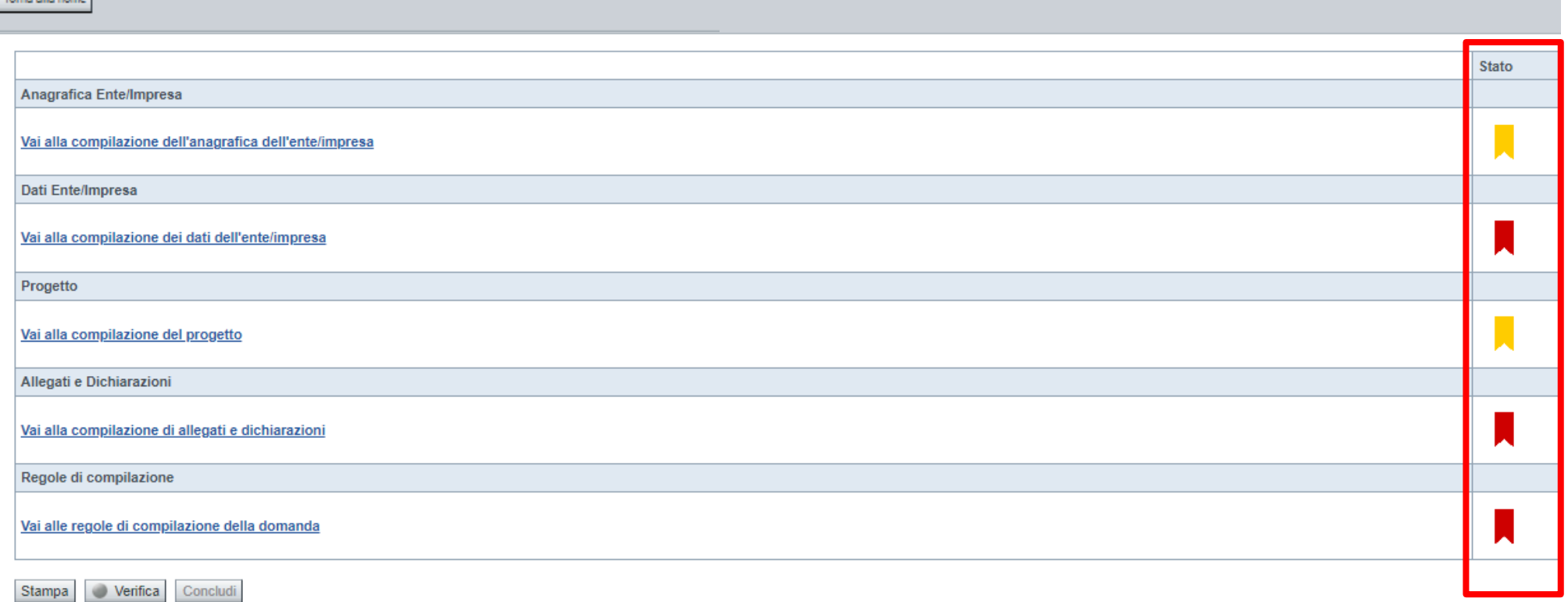

Premere il link «**Vai alla compilazione dell'anagrafica** » e iniziare la compilazione.

**Attenzione**: la compilazione della sezione Anagrafica è vincolante per poter accedere alla compilazione delle altre sezioni della domanda.

**Regole di compilazione**

# PRIMA di iniziare la compilazione CONSULTARE LA SEZIONE Regole di compilazione

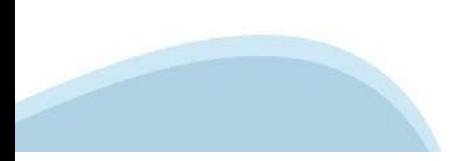

# **Regole di compilazione**

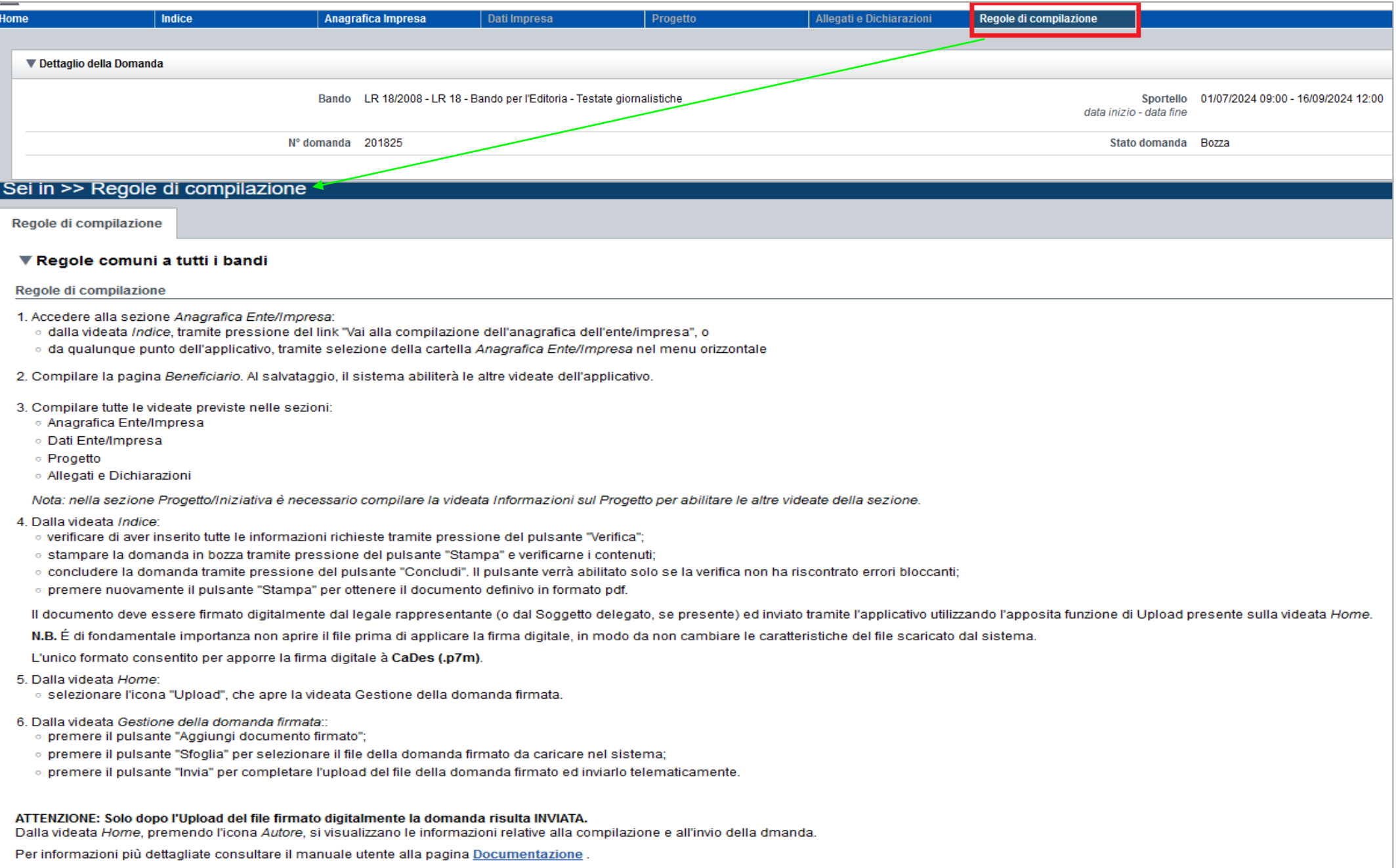

### **Regole di compilazione**

▼ Informazioni di dettaglio per il bando (EDITORIA - TESTATE GIORNALISTICHE):

#### Sezione Anagrafica Ente/Impresa

Il Legale Rappresentante, o il soggetto da esso delegato, deve necessariamente essere in possesso di un certificato digitale di firma italiano per poter inviare la domanda. Si ricorda che il certificato digitale, per essere riconosciuto, deve essere di tipo CNS (Carta Nazionale dei Servizi) ed emesso da un Ente Certificatore accreditato presso AgID (Agenzia per l'Italia Digitale)

. Iscritta al Registro degli operatori di Comunicazione i soggetti devono essere iscritti al Registro degli operatori di Comunicazione. Il campo verrà, ove possibile, precompilato Dovrà essere indicata la Comune di Iscrizi

. Videata Socretto delegato: qualora durante il caricamento della domanda sia indicato un soquetto delegato con poteri di firma, in sostituzione del legate rappresentante, all'interno della domanda dovranno già essere inse digitale. Di consequenza, non sarà ritenuta valida la domanda in cui appaiono indicati i dati anagrafici del legale rappresentante, poi firmata digitalmente da soggetto delegato e viceversa.

· Forma giuridica: qualora non presente, selezionare tra quelle in elenco nel menù a tendina l'opzione "Altra forma di ente privato con personalità giuridica"

Sezione Persona autorizzata ad intrattenere contatti/Società di consulenza

. Persona dell'impresa autorizzata ad intrattenere contatti: risulta obbligatorio compilare l'apposita sezione indicando una persona interna all'azienda:

Sezione Informazioni generali sull'ente/impresa

. Risorse Umane: indicare le Risorse Umane divise per categoria (Dipendenti full-time, Dipendenti part-time, Collaboratori redazionali)

Sezione Informazioni sull'attività proposta a finanziamento

. Tipologia intervento: Indicare una delle due tipologie intervento a disposizione (PERIODICI CARTACEI (STAMPA), TESTATE ONLINE (WEB))

· Sedi: Indicare le informazioni richieste relative alla Sede della redazione

**Sezione Spese** 

. Dettaglio dei costi: indicare l'importo delle spese per cui si intende richiedere il contributo. L'importo del contributo verrá automaticamente calcolato dal sistema in base alla percentuale delle spese previste.

#### Sezione Dichiarazioni e allegati

#### **Sezione Allegati**

. Certificazione di bilancio, limitatamente ai costi sostenuti per l'acquisto della carta utilizzata, rilasciata da parte di una società di revisione iscritta all'apposito Registro Unico dei Revisori Legali, istituito pres stampa dei periodici locali (PERIODICI CARTACEI"):

· Ultimo bilancio approvato (obbligatorio);

· Elenco delle fatture relative alle spese per le quali si richiede il contributo (obbligatorio);

· Copia delle fatture relative alle spese per le quali si richiede il contributo (obbligatorio);

· Fotocopia della marca da bollo annullata (o copia della ricevuta del pagamento virtuale) (obbligatorio);

· Documento di delega al soggetto delegato (obbligatorio se presente il soggetto delegato)

#### **Sezione Firma**

· Firma Digitale: per firma digitale si intende una firma elettronica qualificata, secondo la definizione fornita all'art, 3 del Reg. (UE) 910/2014, che integra e sostituisce il D. lgs. 82/2005 "Codice dell'Amministrazione La firma digitale serve per la sottoscrizione dei documenti informatici, ossia consente di firmare digitalmente qualunque documento (file) informatico, ad esempio firmare una domanda o i documenti richiesti.

É l'equivalente informatico di una firma autografa apposta su carta ed ha il suo stesso valore legale. La sua funzione é quella di garantire autenticitá, integritá e validitá di un documento assicurandone la provenienza e dell'Amministrazione Digitale).

Non é pertanto considerata firma digitale il Certificato di identificazione/autentificazione/autentificazione/autentificazione/autentificazione CNS (Carta Nazionale dei Servizi) che serve per assicurare l'accesso sicuro e per i servizi online e i siti web della Pubblica Amministrazione, come ad esempio i servizi consultabili sul sito dell'Agenzia Delle Entrate (fisconline/entrate)), del Registro Imprese, INPS, ecc... -> Rif. normativo: art.

Maggiori informazioni sulla definizione di "firma elettronica qualificata" di cui al Reg. (UE) 910/2014, sono disponibili al seguente link: firme elettroniche

Si ricorda che la firma digitale dovrá essere riconoscibile con un sistema idoneo, altrimenti la domanda sará considerata non ricevibile e l'intero progetto decadrá.

# **Anagrafica Ente/Impresa: Beneficiario**

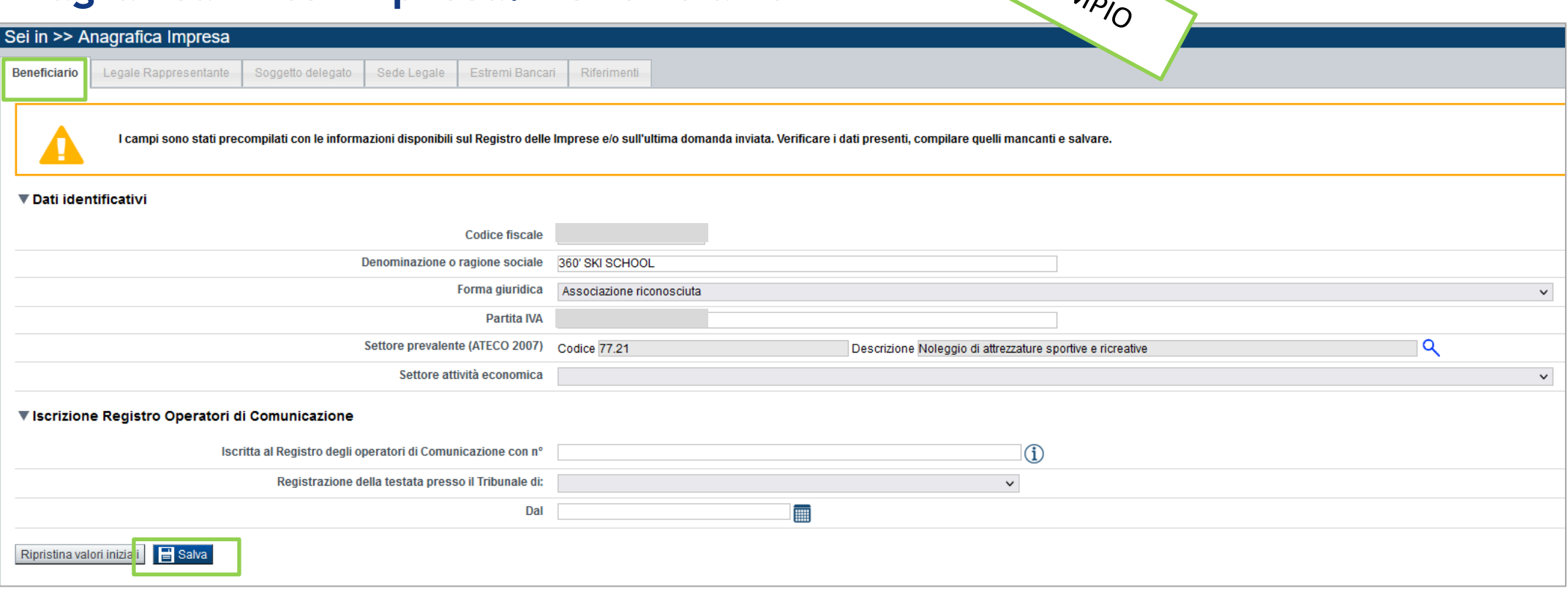

**Forma giuridica:** qualora non presente, selezionare tra quelle in elenco nel menù a tendina l'opzione "Altra forma di ente privato con personalità giuridica" .

### **Settore prevalente Ateco** →

Per le pubbliche amministrazioni, se non disponibile, indicare il Codice Ateco "84.11 – Attività generali di amministrazione pubblica".

### **Settore attività economica** →

Per le pubbliche amministrazioni, se non disponibile, indicare il codice "18 – Pubblica amministrazione".

**Iscritta al Registro degli operatori di Comunicazione** i soggetti devono essere iscritti al Registro degli operatori di Comunicazione. Il campo verrà, ove possibile, precompilato. Dovrà essere indicata la Comune di Iscrizione e la data di iscrizione.

# **Ricerca codice ATECO**

# Inserire codice ATECO prevalente dell'impresa

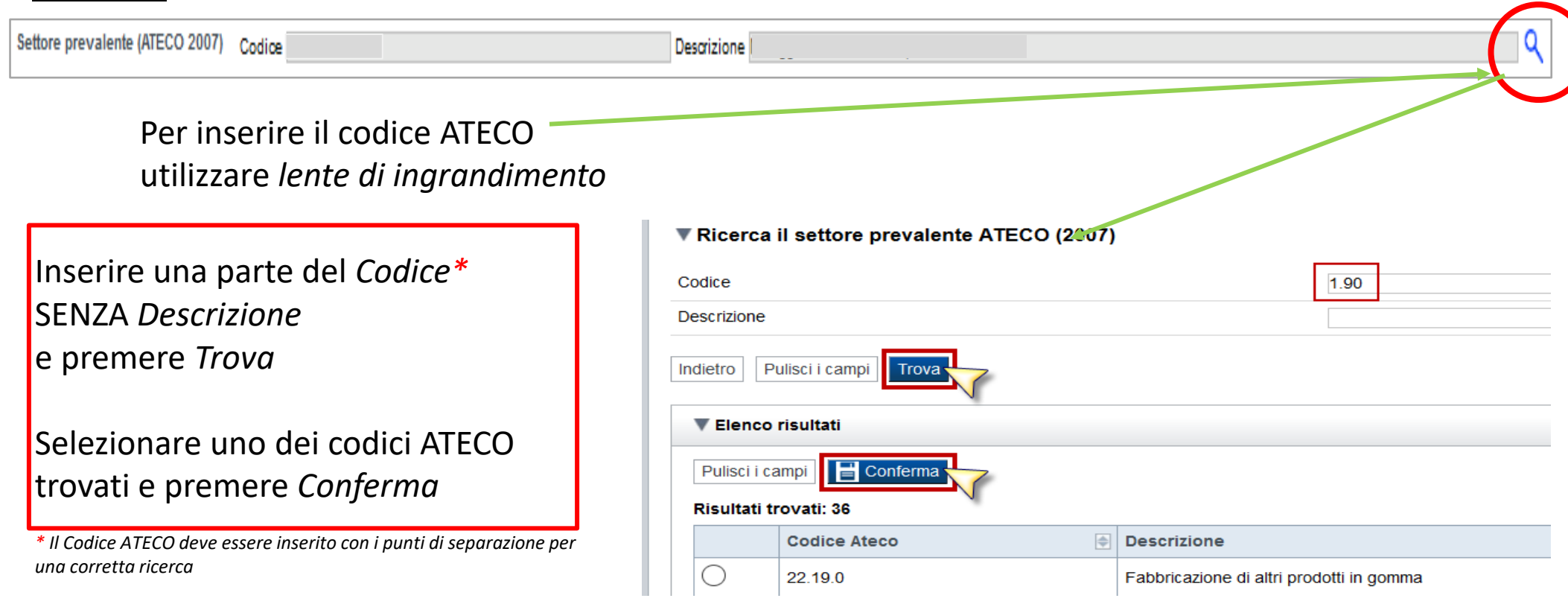

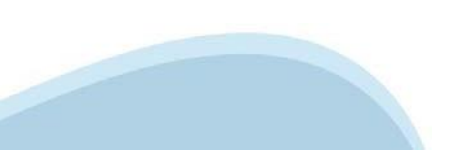

# **Anagrafica Ente/Impresa: Legale Rappresentante**

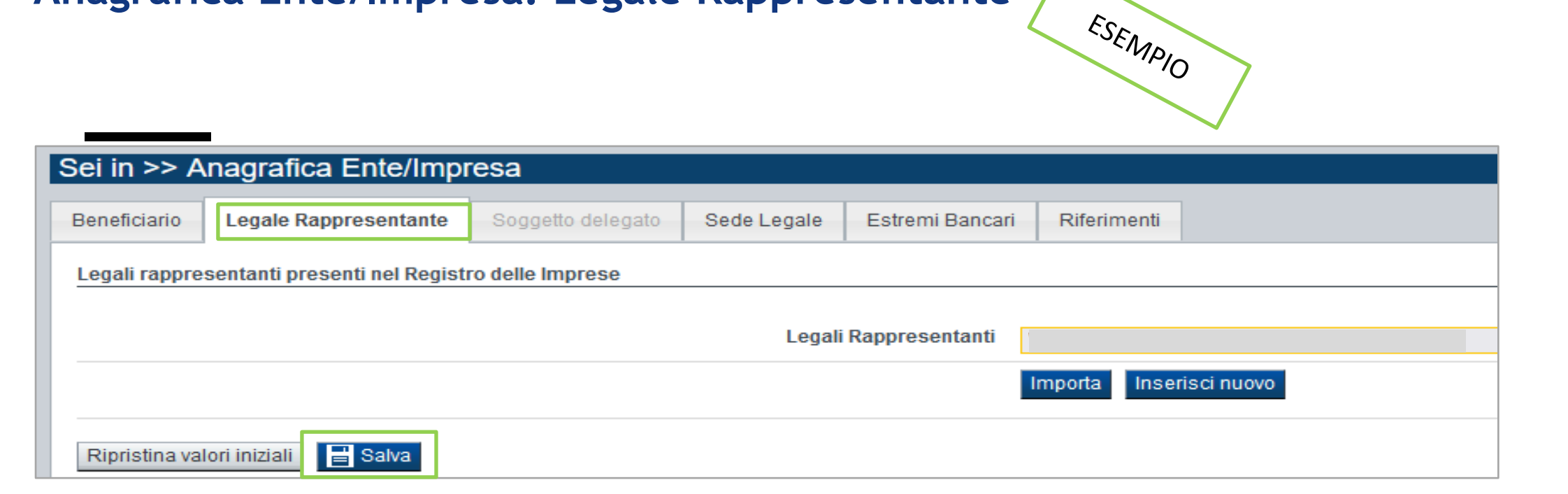

• **Legale Rappresentante** → Nel caso in cui il legale rappresentante precompilato non risultasse corretto, premere Inserisci Nuovo e procedere con il caricamento dei dati.

Il Legale Rappresentante, o il soggetto da esso delegato, deve necessariamente essere in possesso di un certificato digitale di firma italiano per poter inviare la domanda.

Si ricorda che il certificato digitale, per essere riconosciuto, deve essere di tipo CNS (Carta Nazionale dei Servizi) ed emesso da un Ente Certificatore accreditato presso AgID (Agenzia per l'Italia Digitale).

• **Soggetto delegato** → Qualora durante il caricamento della domanda sia indicato un soggetto delegato con poteri di firma, in sostituzione del legale rappresentante, all'interno della domanda dovranno già essere inseriti i dati anagrafici del soggetto delegato e dovrà esserci corrispondenza con il nominativo presente nella firma digitale. Di conseguenza, non sarà ritenuta valida la domanda in cui appaiono indicati i dati anagrafici del legale rappresentante, poi firmata digitalmente da soggetto delegato e viceversa.

### **Anagrafica Ente/Impresa: Legale Rappresentante**

Legali rappresentanti presenti nel Registro delle Imprese

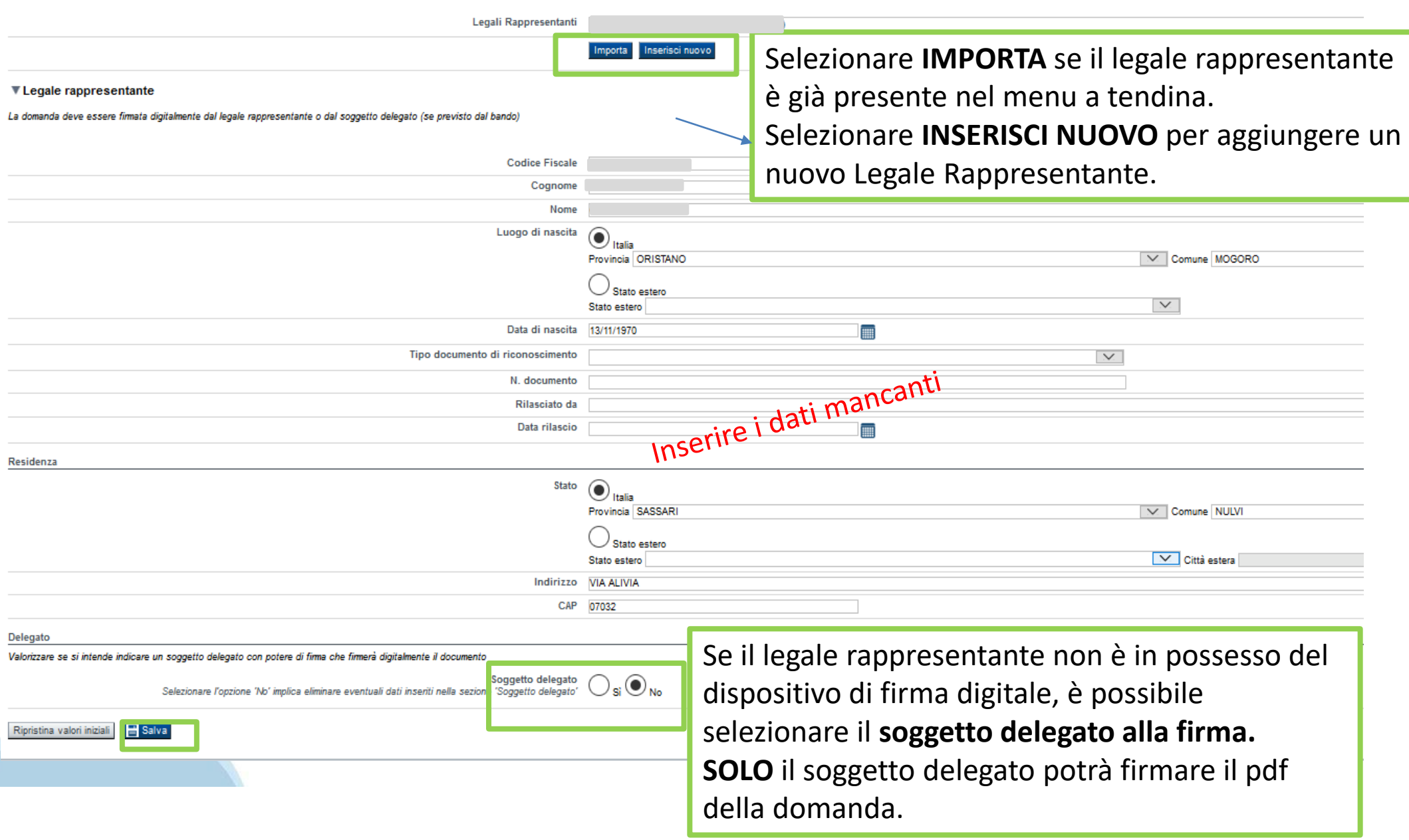

### **Anagrafica Ente/Impresa: Soggetto delegato**

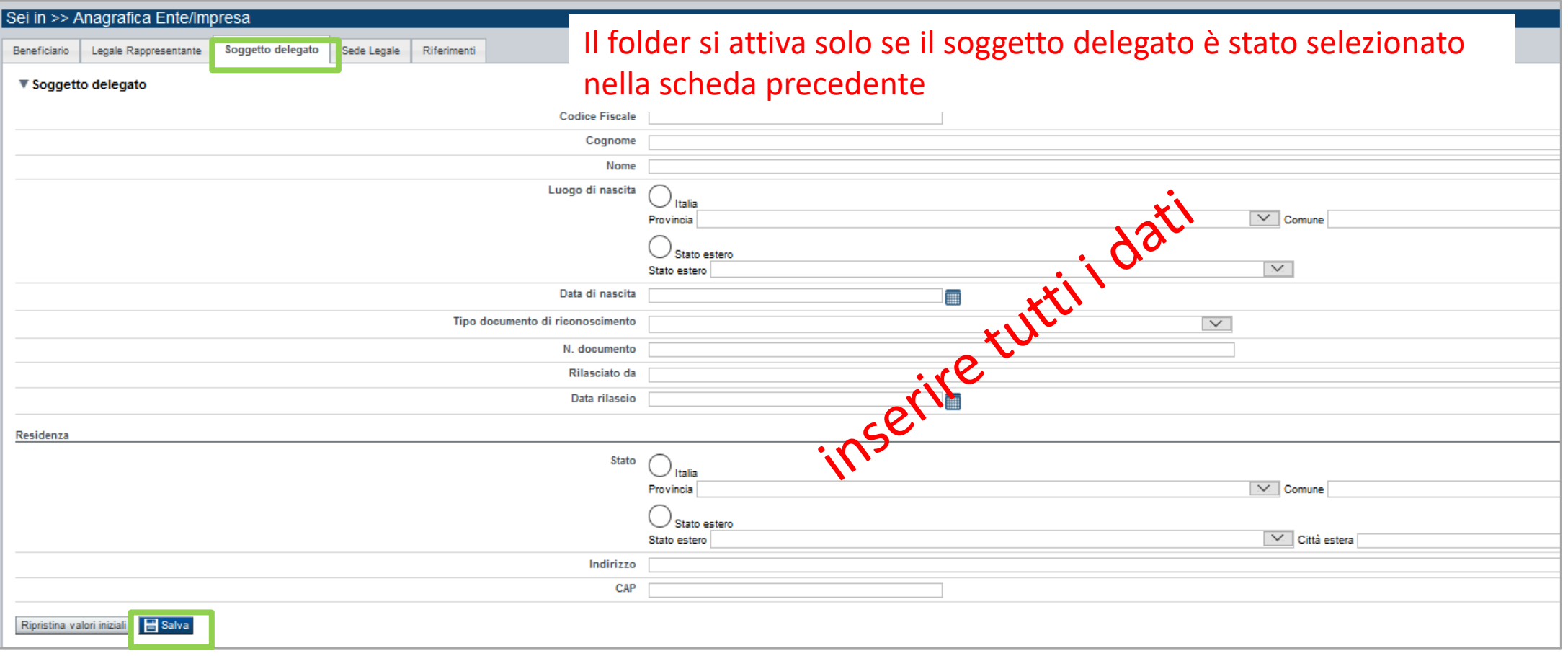

Dati da compilare nel caso in cui il legale rappresentante deleghi ad un altro soggetto la presentazione della domanda. In questo caso, il delegato dovrà firmare il modulo di domanda.

Qualora durante il caricamento della domanda sia indicato un soggetto delegato con poteri di firma, in sostituzione del legale rappresentante, all'interno della domanda dovranno già essere inseriti i dati anagrafici del soggetto delegato e dovrà esserci corrispondenza con il nominativo presente nella firma digitale.

Di conseguenza, non sarà ritenuta valida la domanda in cui appaiono indicati i dati anagrafici del legale rappresentante, poi firmata digitalmente da soggetto delegato e viceversa.

### **Anagrafica Ente/Impresa: Sede Legale e Estremi Bancari**

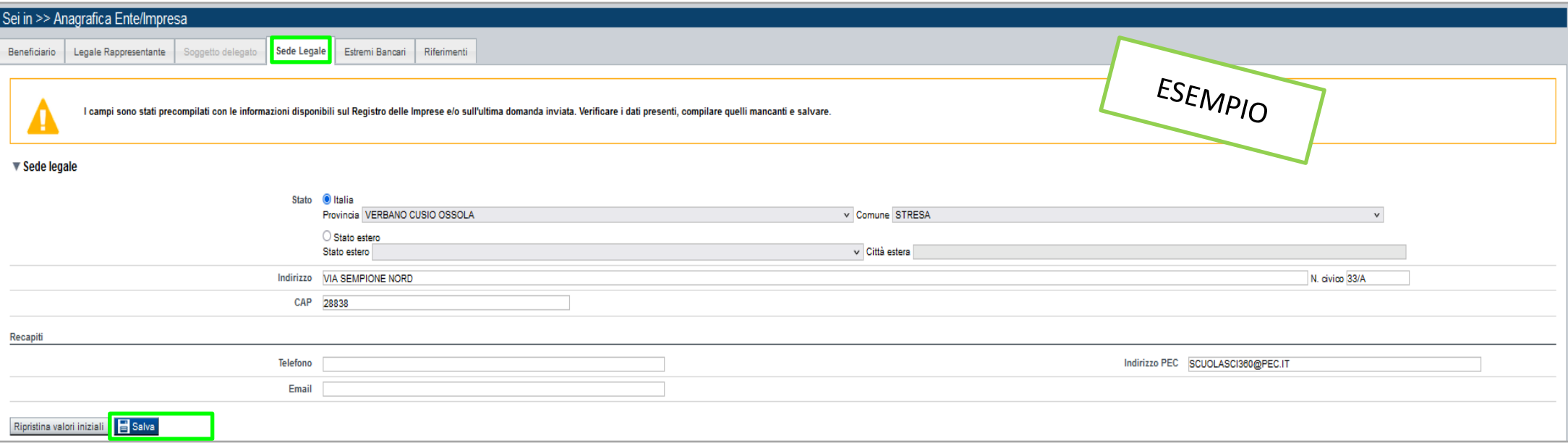

### Sede Legale → La Sede legale deve essere necessariamente in Piemonte.

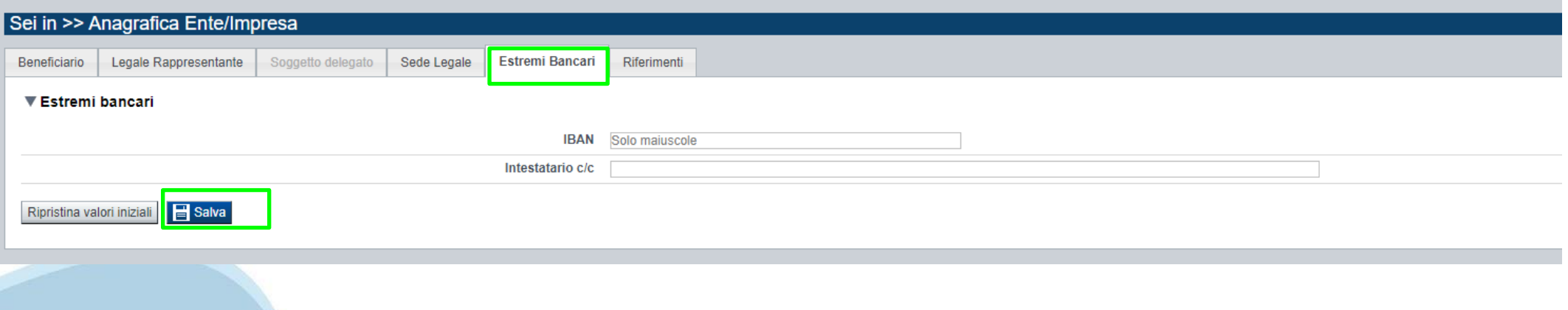

# **Anagrafica Ente/Impresa: Riferimenti**

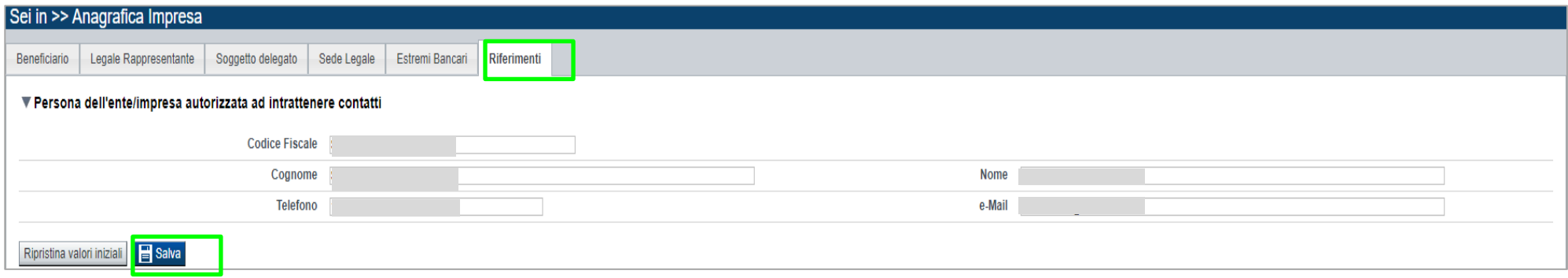

**Sezione Persona autorizzata ad intrattenere contatti/Società di consulenza** •**Persona dell'impresa autorizzata ad intrattenere contatti:** risulta obbligatorio compilare l'apposita sezione indicando una persona interna all'azienda;

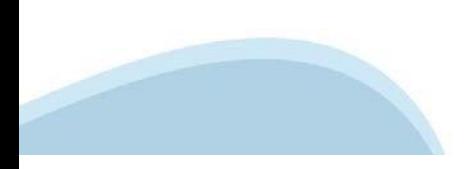

# **Dati Impresa: Profilo dell'Impresa**

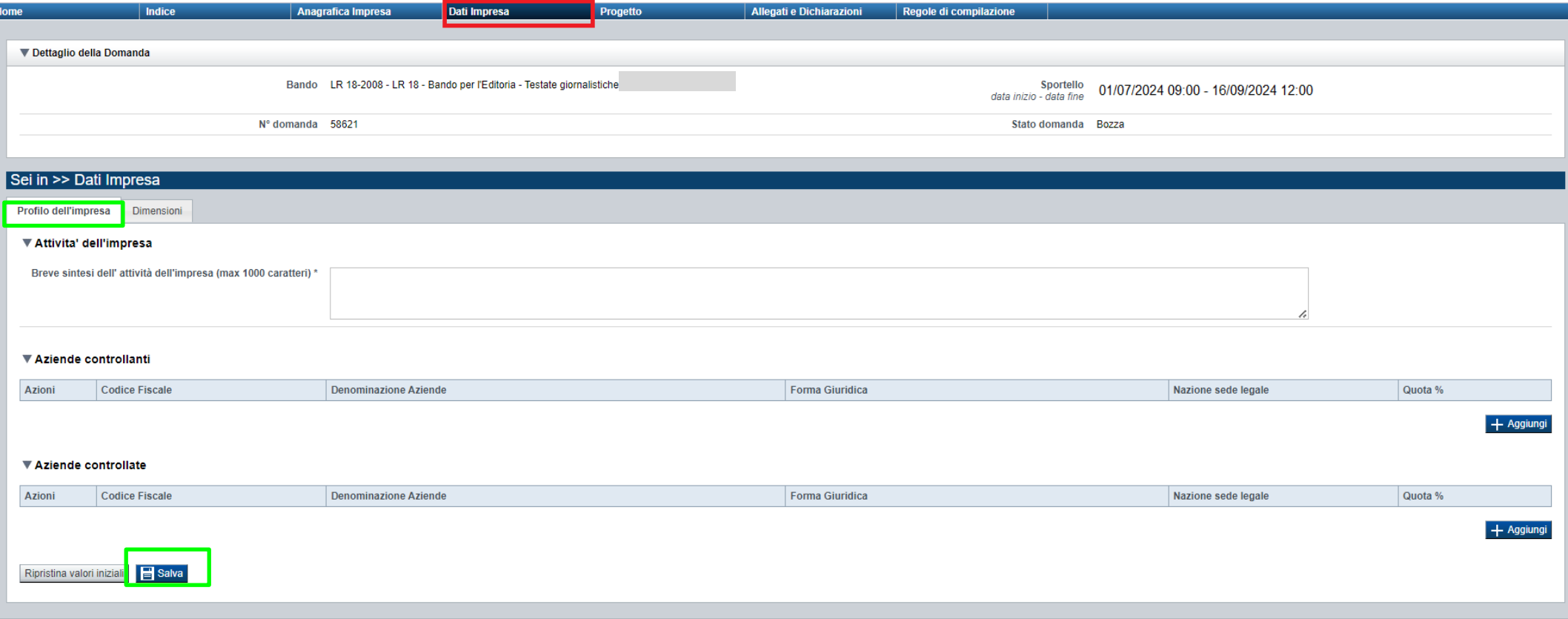

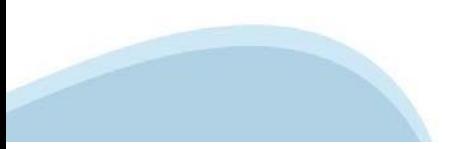

# **Dati Impresa: Profilo dell'Impresa**

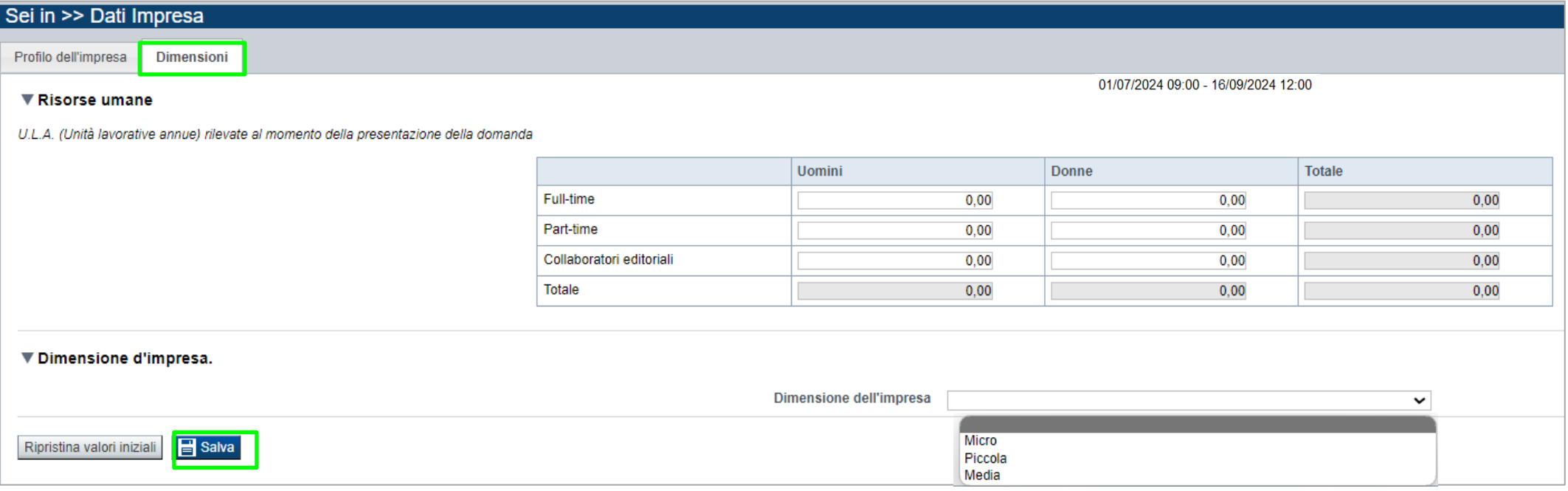

**Risorse Umane:** indicare le Risorse Umane divise per categoria (Dipendenti full-time, Dipendenti parttime, Collaboratori redazionali).

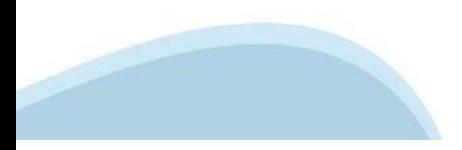

# **Progetto: informazioni sul progetto e Sede della Redazione**

ESEMPIO

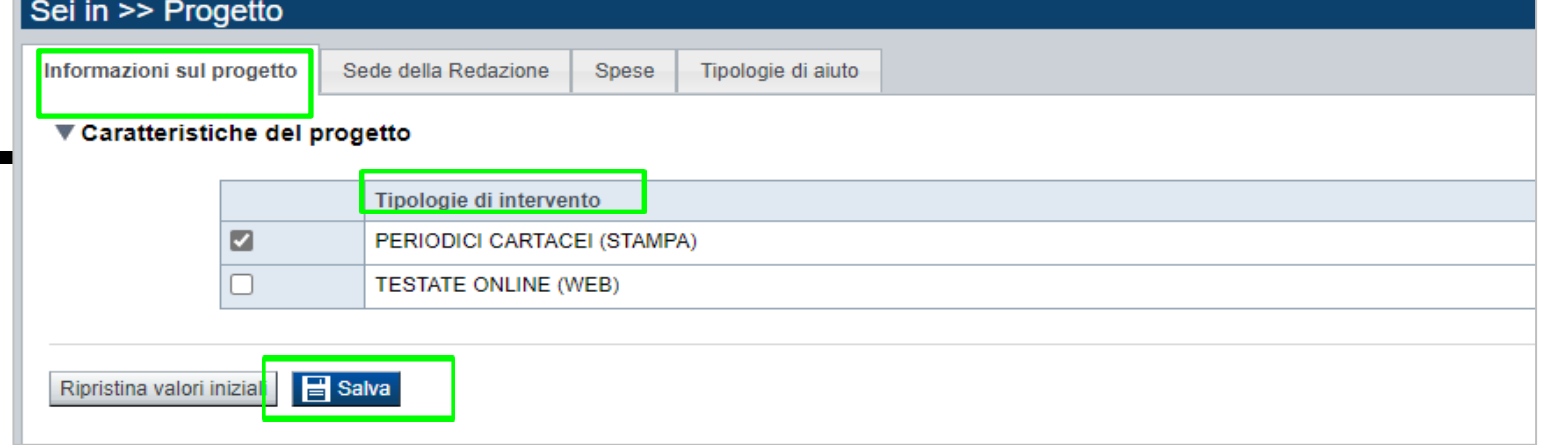

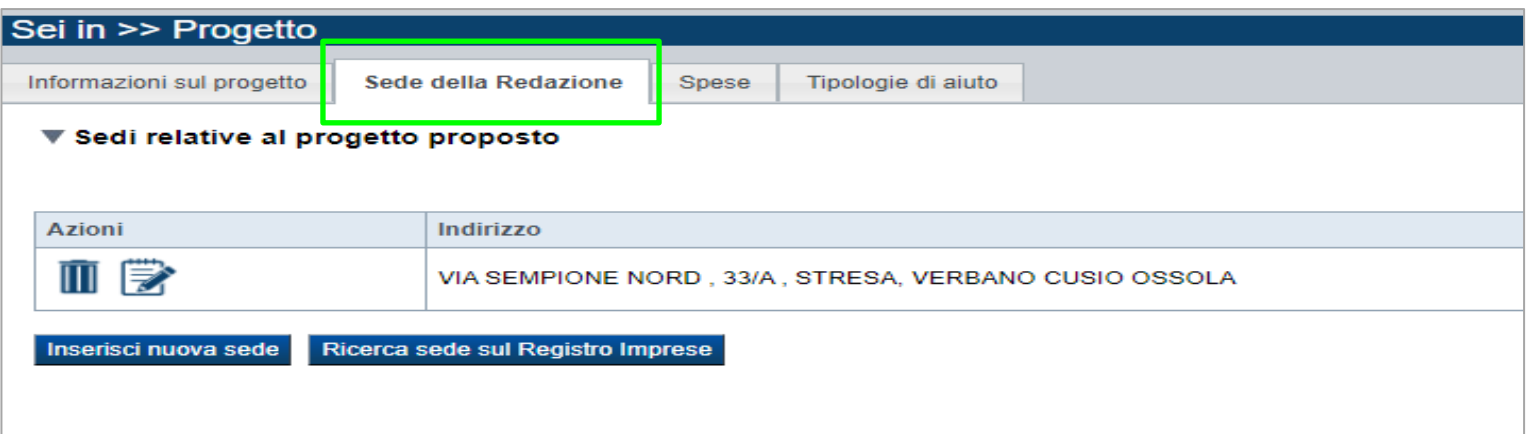

### **Sezione Informazioni sull'attività proposta a finanziamento**

•**Tipologia intervento:** Indicare una delle due tipologie intervento a disposizione → (PERIODICI CARTACEI (STAMPA), TESTATE ONLINE (WEB))

•**Sedi:** Indicare le informazioni richieste relative alla Sede della redazione

### **Progetto: Spese e Tipologie di aiuto**

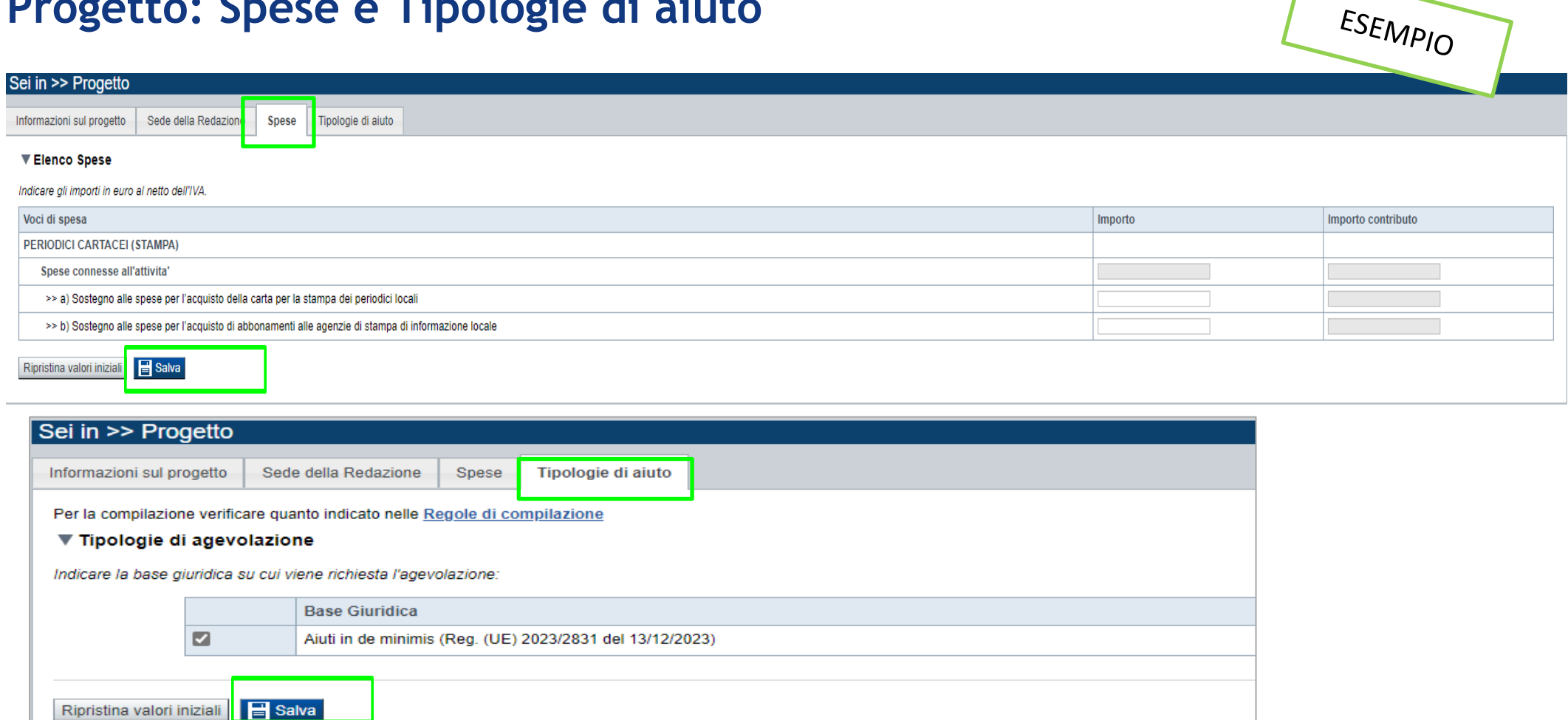

### **Sezione Spese**

•**Dettaglio dei costi:** indicare l'importo delle spese per cui si intende richiedere il contributo. L'importo del contributo verrà automaticamente calcolato dal sistema in base alla percentuale delle spese previste.

# **Allegati e dichiarazioni: Allegati**

• Certificazione di bilancio, limitatamente ai costi sostenuti per l'acquisto della carta utilizzata, rilasciata da parte di una società di revisione iscritta all'apposito Registro Unico dei Revisori Legali, istituito presso il MEF (obbligatorio solamente se viene valorizzata la voce di spesa "Sostegno alle spese per l'acquisto della carta per la stampa dei periodici locali (PERIODICI CARTACEI");

- Ultimo bilancio approvato (obbligatorio);
- Elenco delle fatture relative alle spese per le quali si richiede il contributo (obbligatorio);
- Copia delle fatture relative alle spese per le quali si richiede il contributo (obbligatorio);
- Fotocopia della marca da bollo annullata (o copia della ricevuta del pagamento virtuale) (obbligatorio);
- Documento di delega al soggetto delegato (obbligatorio se presente il soggetto delegato);

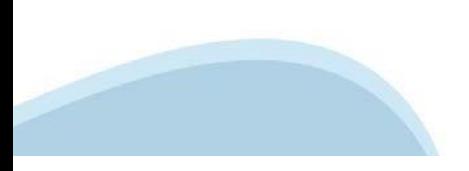

# **Allegati e dichiarazioni: upload allegati**

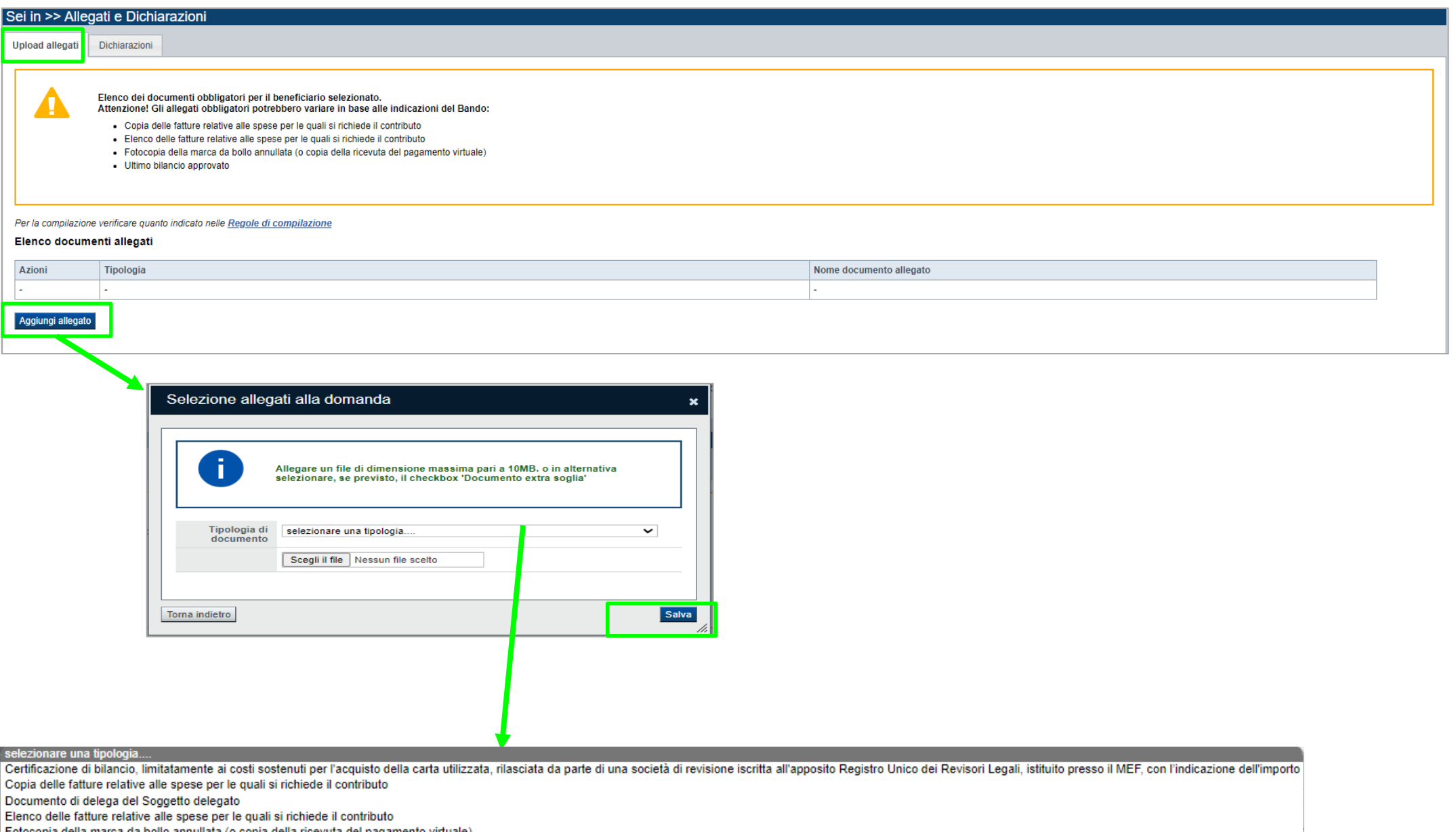

Fotocopia della marca da bollo annullata (o copia della ricevuta del pagamento virtuale)

Ultimo bilancio approvato

# **Allegati e dichiarazioni: Dichiarazioni**

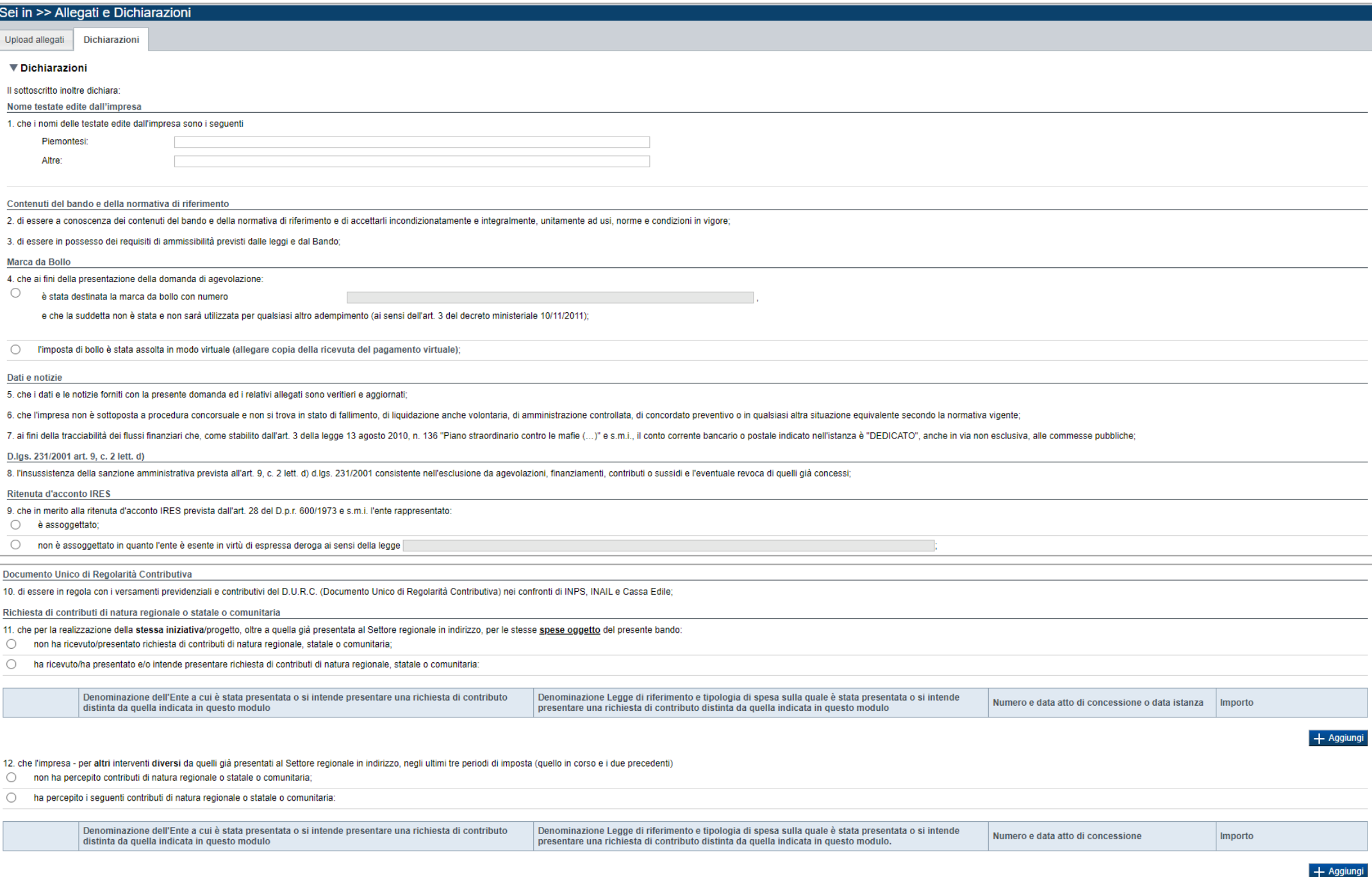

# **Allegati e dichiarazioni: Dichiarazioni**

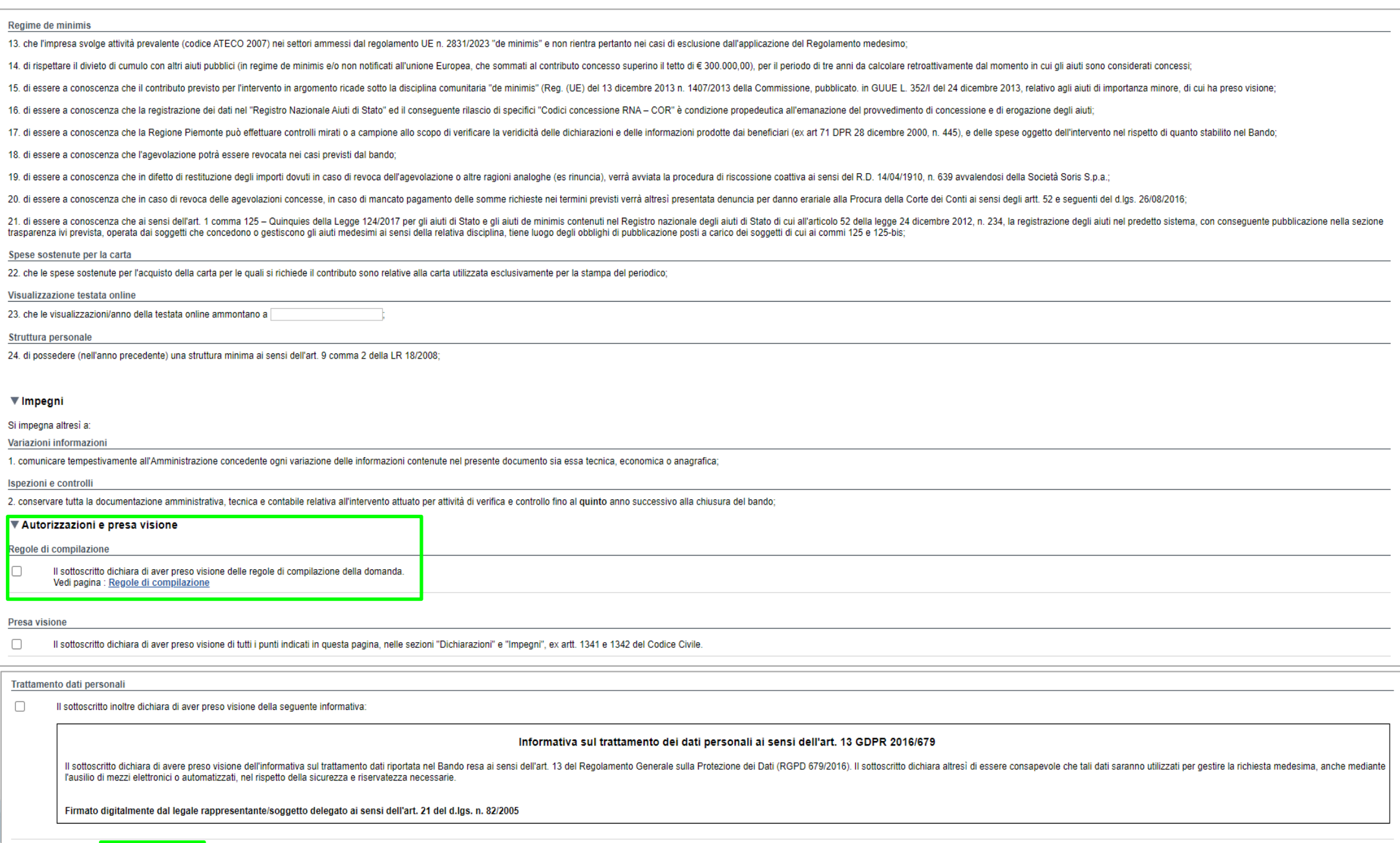

Ripristina valori inizia **i de <mark>Salva</mark>** 

# **Sezione Firma**

• **Firma Digitale:** per firma digitale si intende una firma elettronica qualificata, secondo la definizione fornita all'art. 3 del Reg. (UE) 910/2014, che integra e sostituisce il D. lgs. 82/2005 "Codice dell'Amministrazione Digitale".

La firma digitale serve per la sottoscrizione dei documenti informatici, ossia consente di firmare digitalmente qualunque documento (file) informatico, ad esempio firmare una domanda o i documenti richiesti.

• É l'equivalente informatico di una firma autografa apposta su carta ed ha il suo stesso valore legale. La sua funzione é quella di garantire autenticitá, integritá e validitá di un documento assicurandone la provenienza e garantendone l'inalterabilitá dello stesso. -> Rif. normativo: art. 24 del D.Lgs. 82/2005 e succ. modifiche (Codice dell'Amministrazione Digitale).

• Non é pertanto considerata firma digitale il Certificato di identificazione/autentificazione CNS (Carta Nazionale dei Servizi) che serve per assicurare l'accesso sicuro e l'identificazione certa nei servizi telematici. La Carta Nazionale dei Servizi (CNS) é lo strumento che consente l'identificazione certa dell'utente (titolare del certificato) in rete per i servizi online e i siti web della Pubblica Amministrazione, come ad esempio i servizi consultabili sul sito dell'Agenzia Delle Entrate (fisconline/entratel), del Registro Imprese, INPS, ecc… -> Rif. normativo: art. 66 del D.Lgs. 82/2005 e succ. modifiche (Codice dell'Amministrazione Digitale).

• Maggiori informazioni sulla definizione di "firma elettronica qualificata" di cui al Reg. (UE) 910/2014, sono disponibili al seguente link: [firme elettroniche](http://www.agid.gov.it/agenda-digitale/infrastrutture-architetture/firme-elettroniche).

• **Si ricorda che la firma digitale dovrá essere riconoscibile con un sistema idoneo, altrimenti la domanda sará considerata non ricevibile e l'intero progetto decadrá.** 

### **Indice**

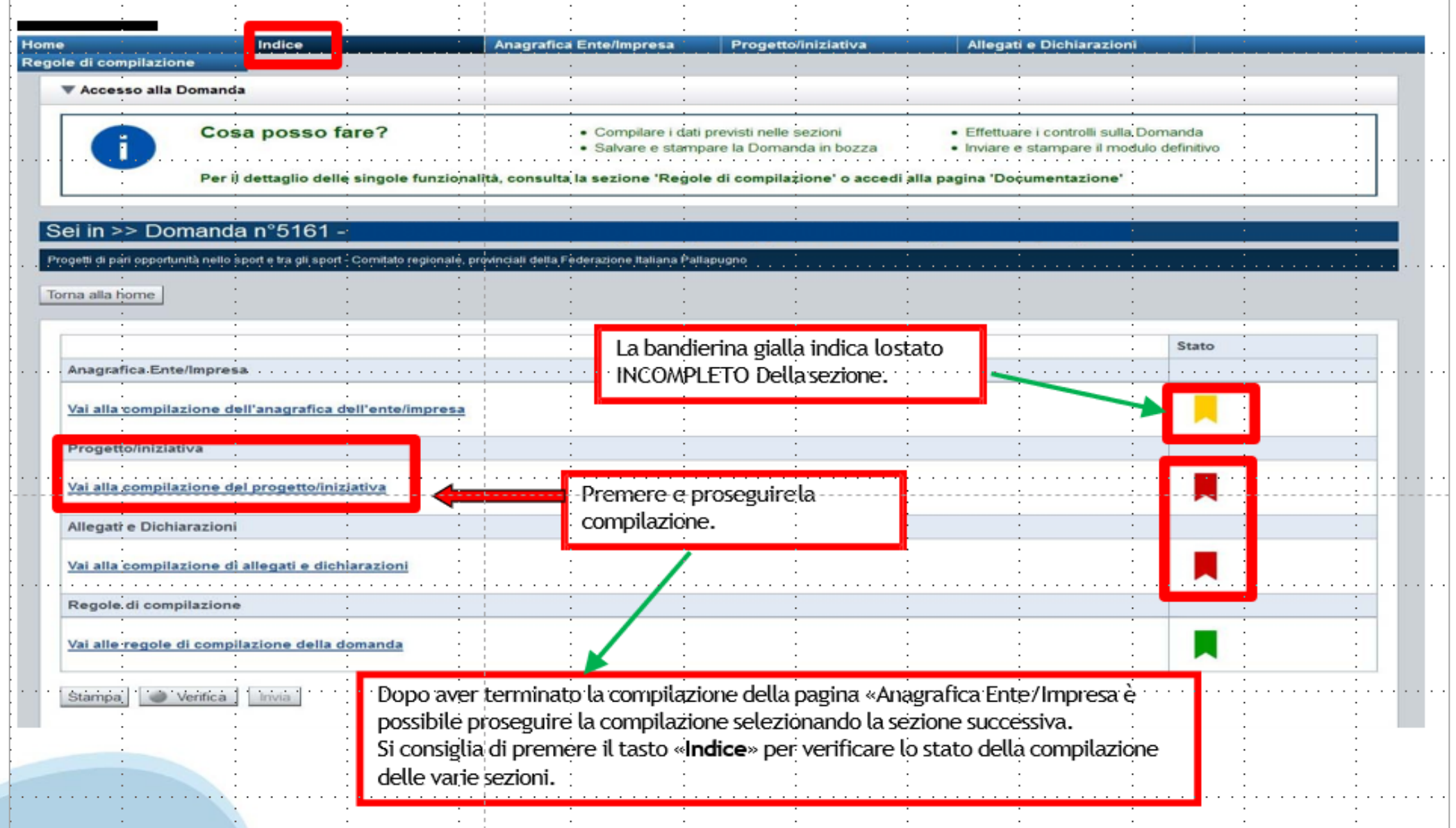

# **Pagina Indice‐Verifica**

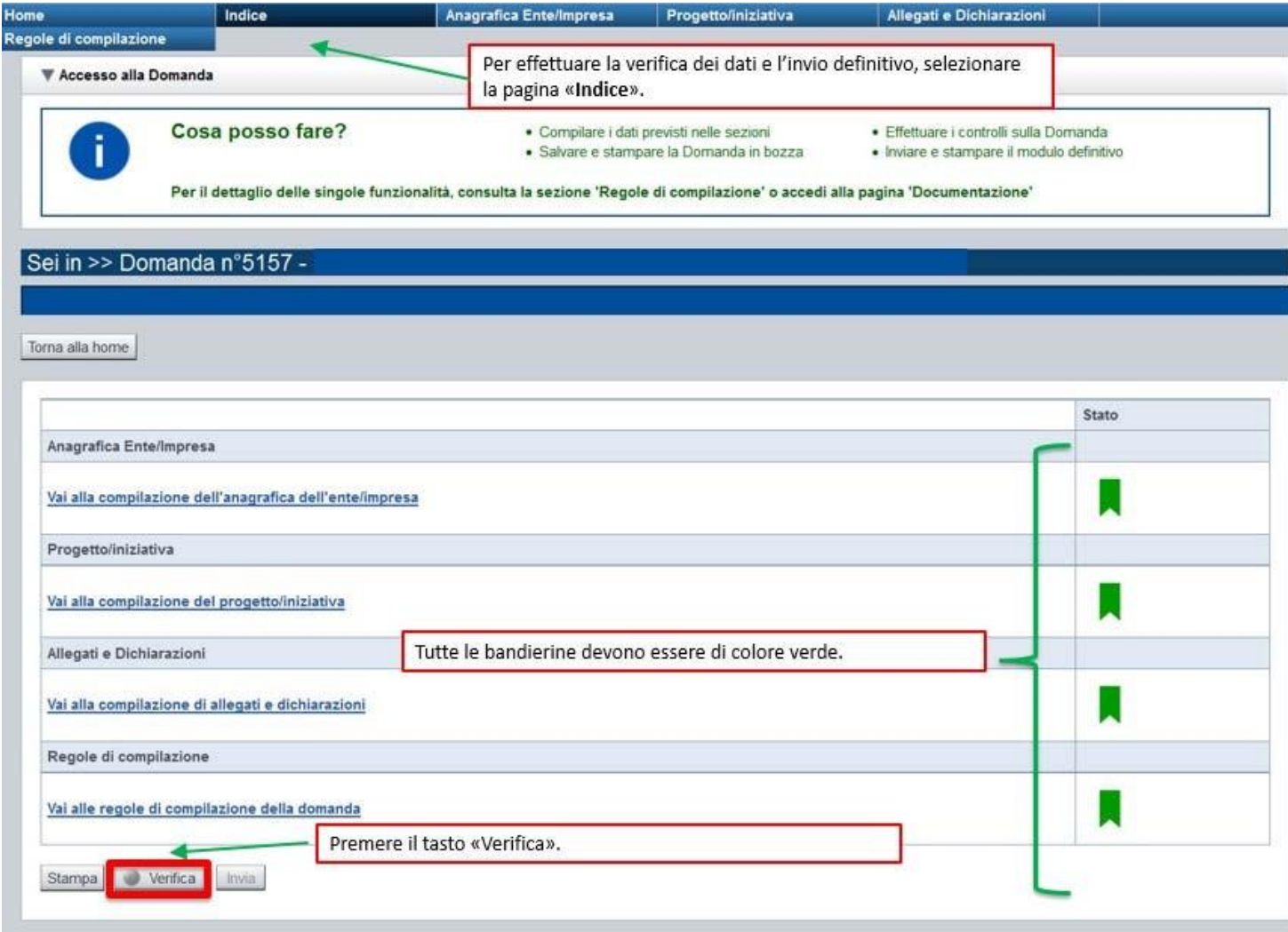

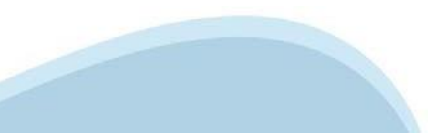

### **Pagina Indice ‐ Verificaanomalie**

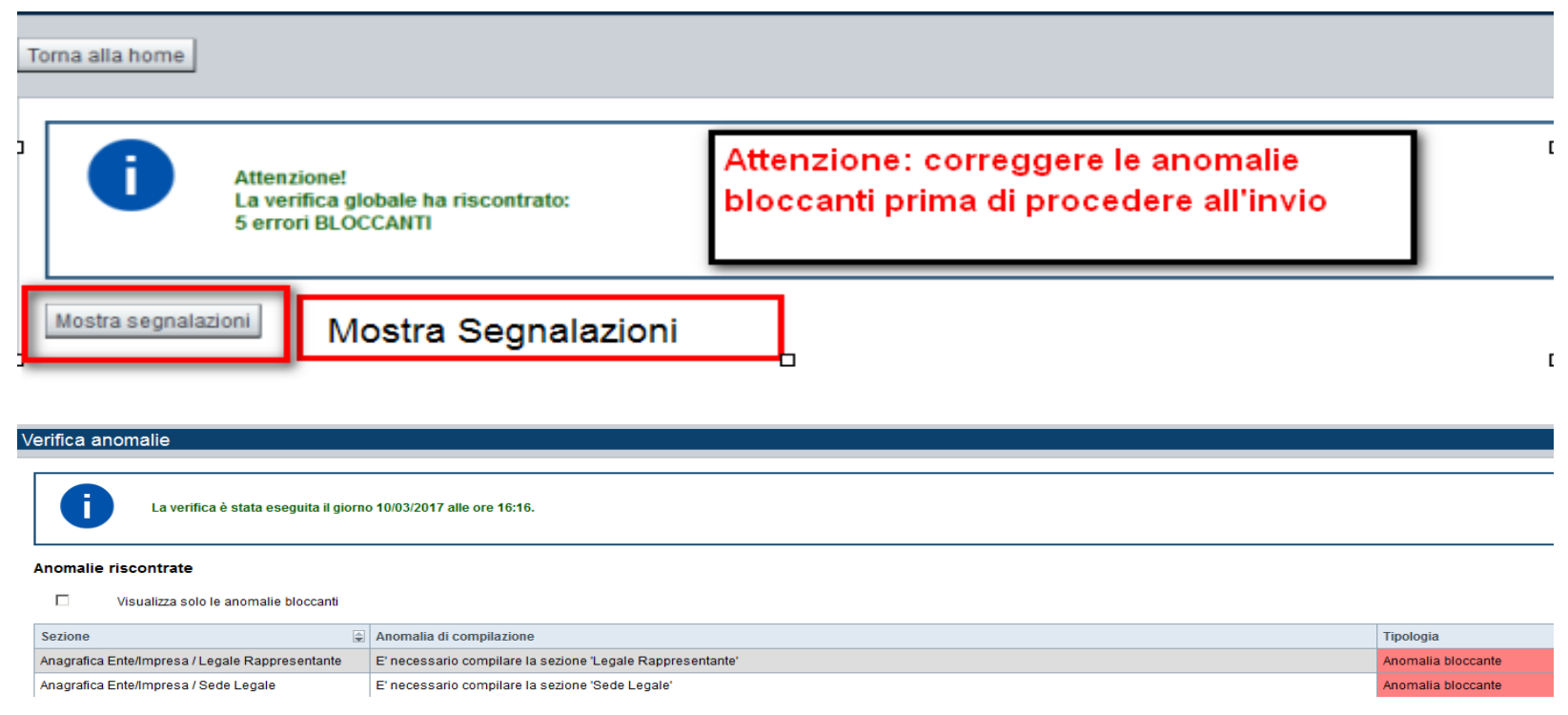

Nella videata **VERIFICA ANOMALIE** sono riportati gli errori bloccanti da correggere per poter inviare la domanda definitivamente.

Correggere le anomalie e premere iltasto «**CONCLUDI».**

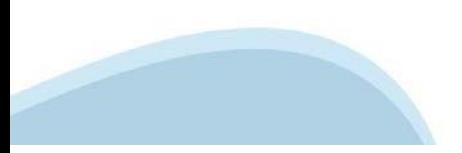

# **Pagina Indice‐ Concludi**

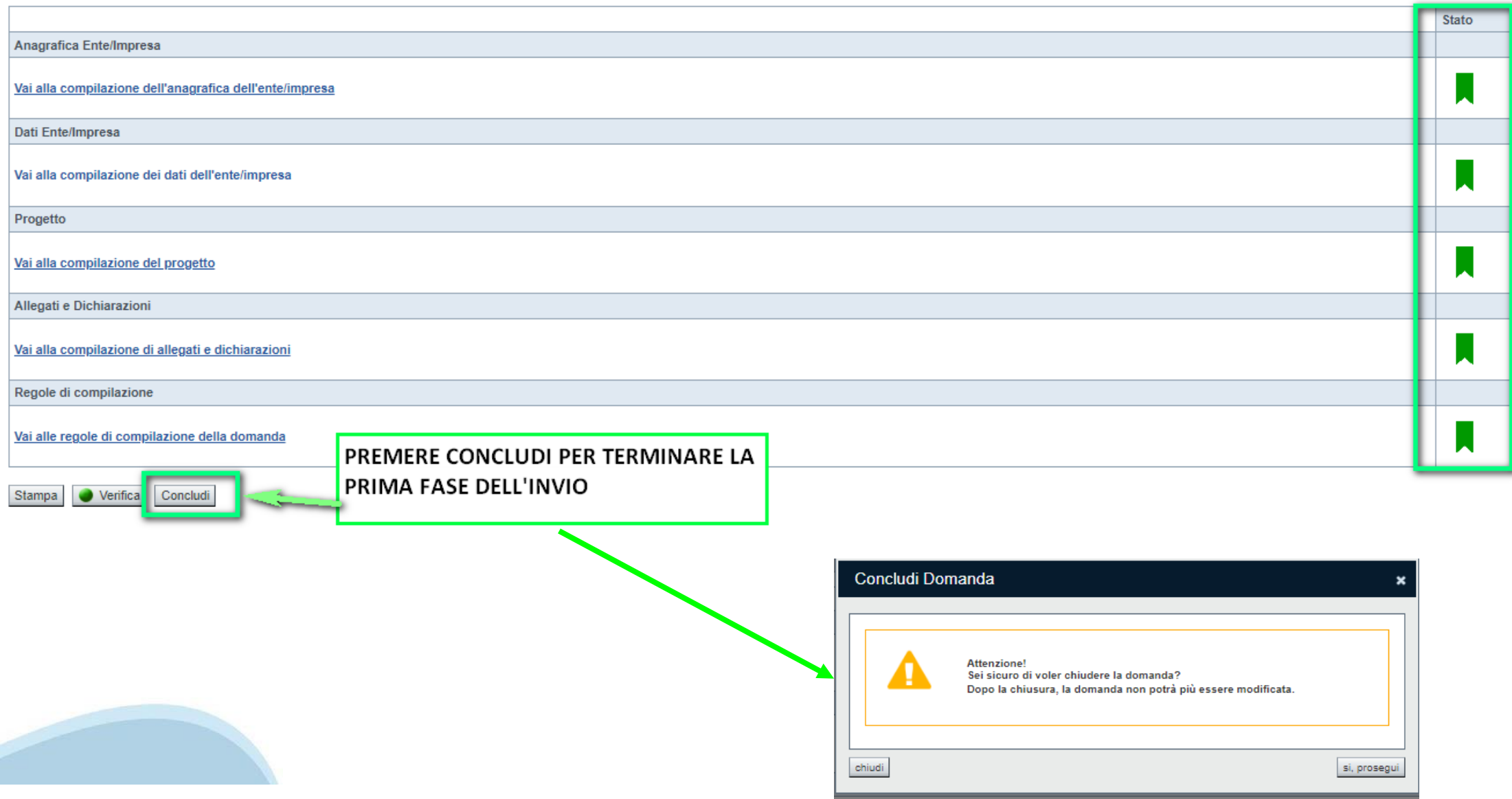

### **Pagina Home ‐ Domanda in stato Da Inviare**

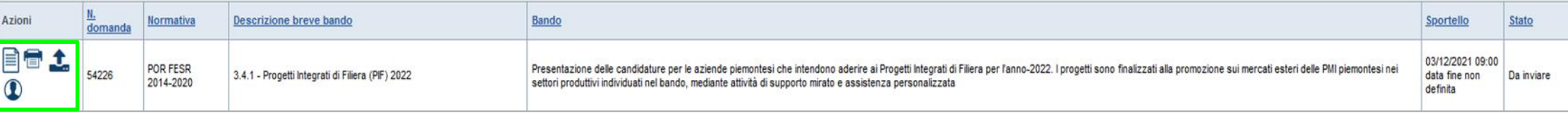

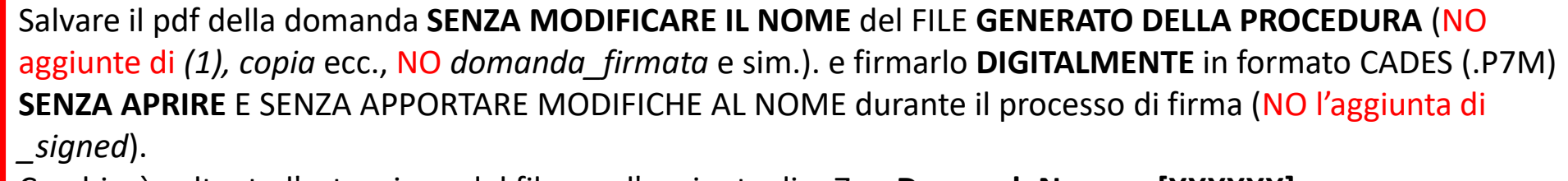

Cambierà soltanto l'estensione del file con l'aggiunta di .p7m: **DomandaNumero[XXXXXX]- [YYYYYYYYYYY].pdf.p7m**

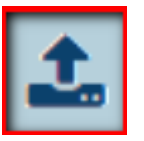

▼ Gestione della domanda firmata

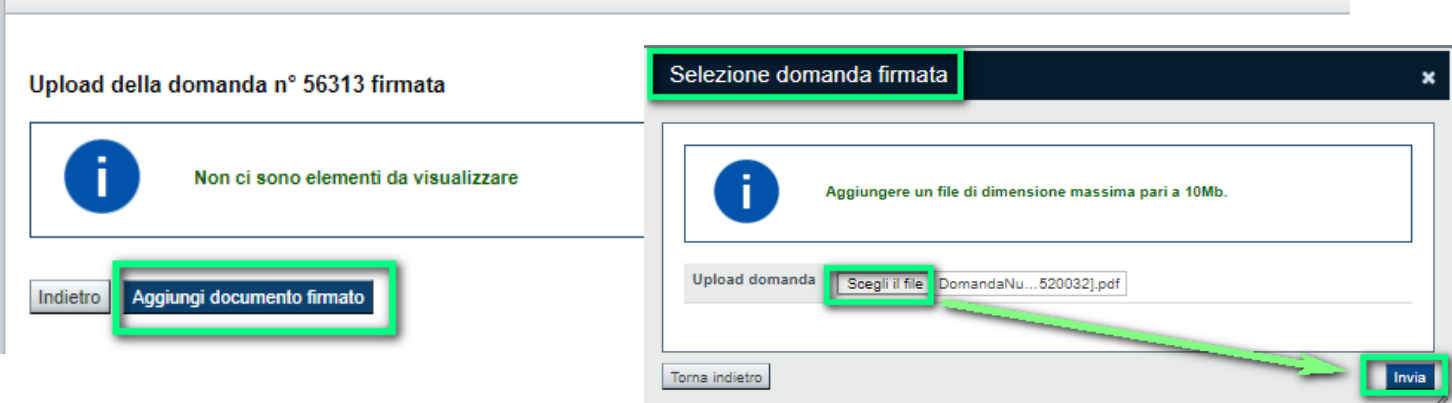

**Utilizzare IL TASTO UPLOAD PER CARICARE LA DOMANDA FIRMATA: premere AGGIUNGI DOCUMENTO FIRMATO e poi INVIA**

**SOLO DOPO L'UPLOAD DEL PDF FIRMATO LA DOMANDA DIVENTA INVIATA.**

### **Pagina Home‐ Domandainviata**

### **LA DOMANDA CORRETTAMENTE INVIATA DEVE POSSEDERE LO STATO INVIATA**

#### Risultati della ricerca

Per completare, eliminare, stampare o eseguire altre operazioni su una domanda già inserita, utilizzare i pulsanti visualizzati nella colonna 'Azioni'. Le diverse funzionalità saranno disponibili per una domanda in base al Un elemento trovato nagina 1

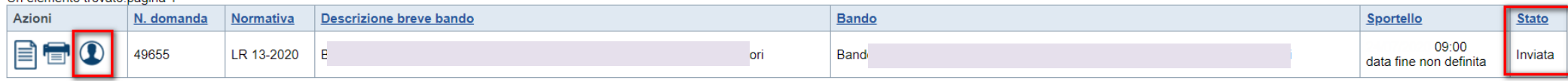

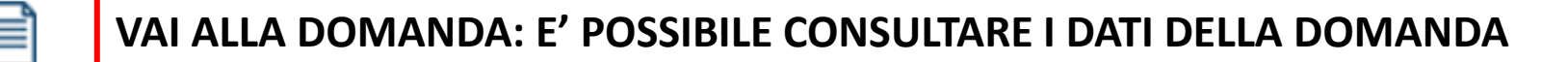

**STAMPA: E' POSSIBILE STAMPARE IL PDF DELLA DOMANDA**

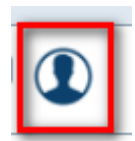

**AUTORE: E' POSSIBILE VERIFICARE I DATI DELL'INVIO**

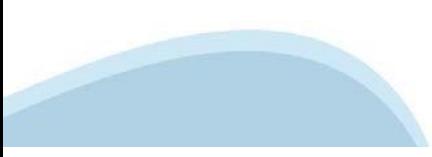

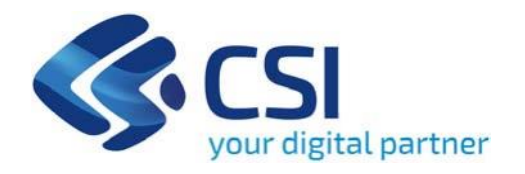

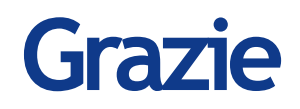

CSI Piemonte

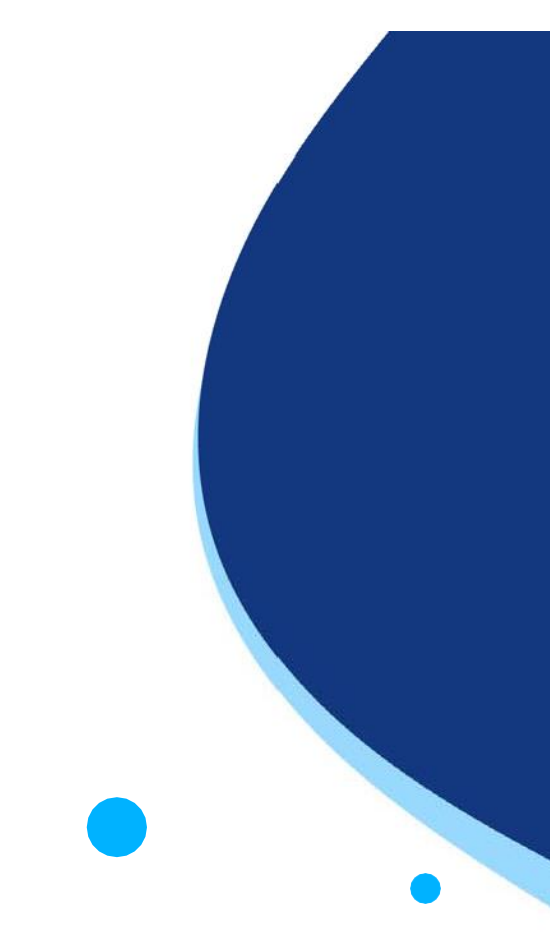

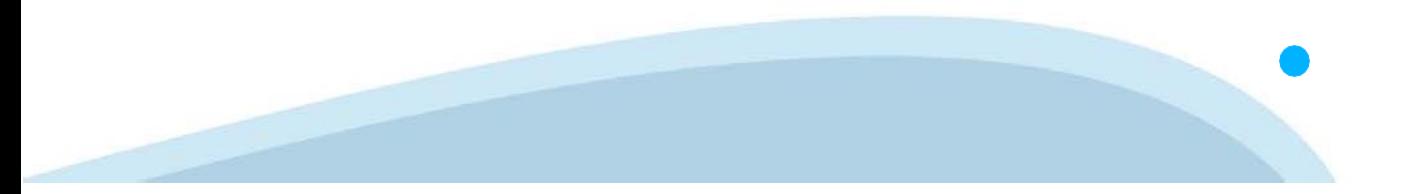